北京极道成然科技有限公司

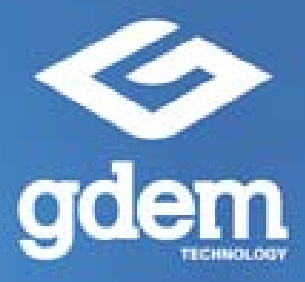

# 操作手册

# GDEM静力学专业版

Version 1.0

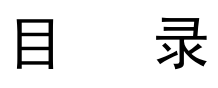

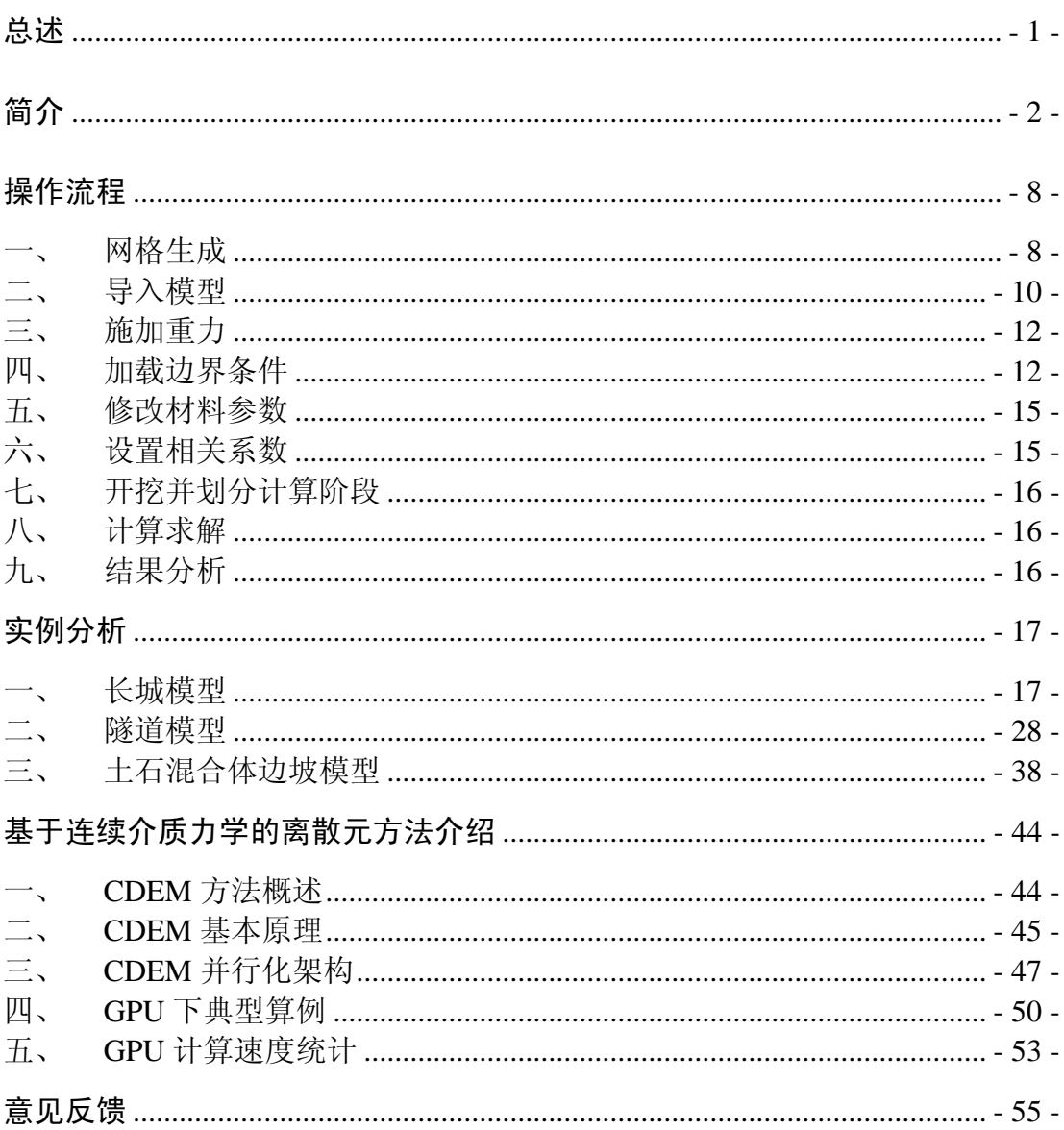

# 总述

首先,感谢您购买 GPU 化的 CDEM(以后简称 GDEM)静力学专业版(V1.0) 计算软件!为了提高您的效率,发挥最大作用,请务必仔细阅读所有使用说明,并 妥善保管手册以便本产品所有使用者可随时参阅。

# 简介

本部分涵盖了使用本软件前您将需要了解的信息,其中包括操作菜单下各图标 的名称和功能,以及如何进行计算和结果分析的各项准备工作。

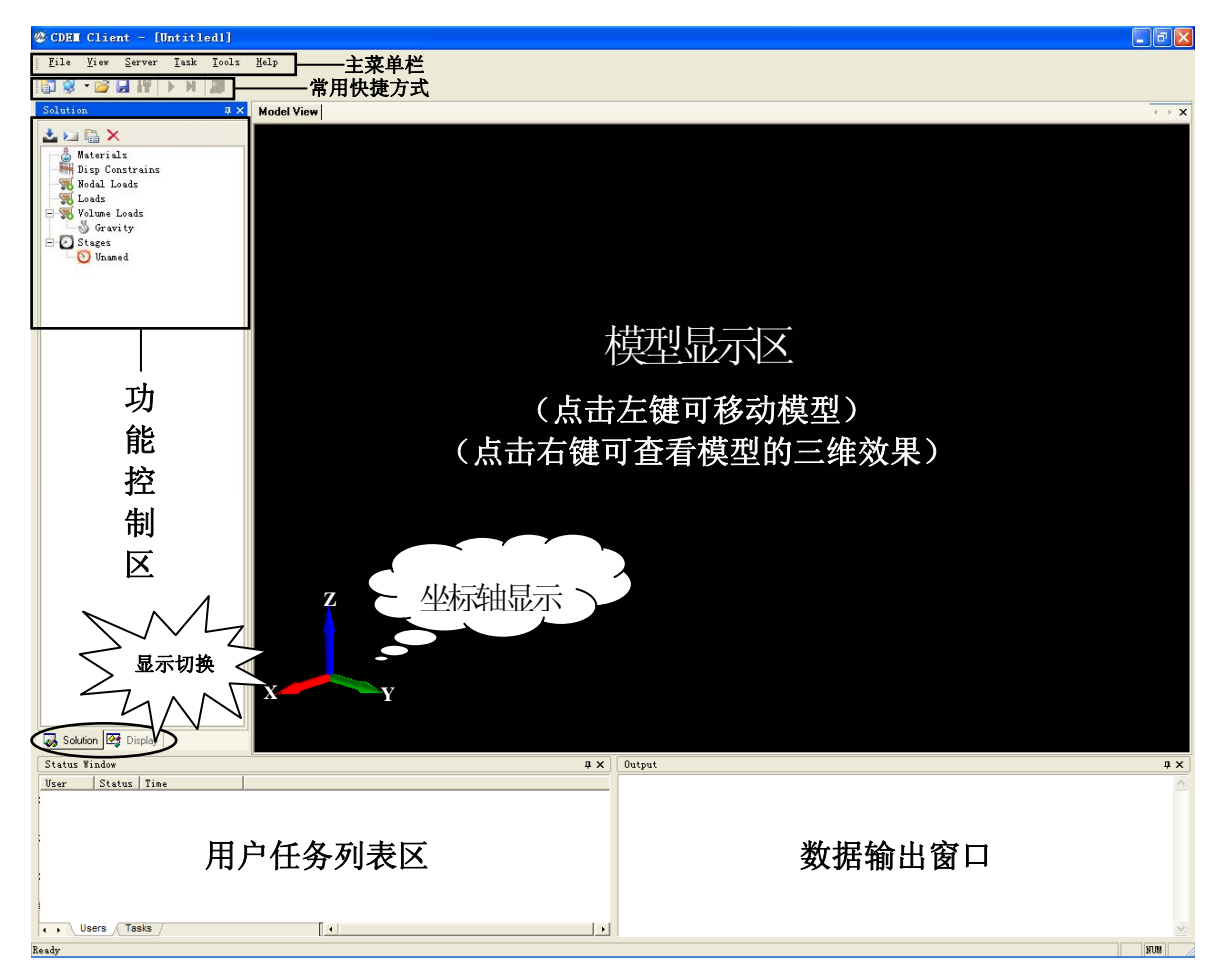

#### ¾ 主菜单"File"工具栏介绍:

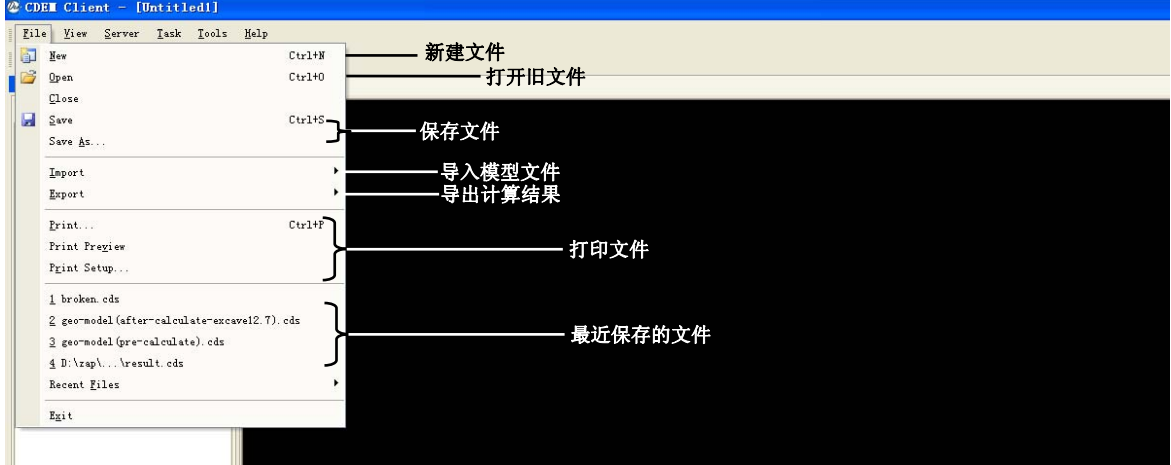

¾ 主菜单"View"工具栏介绍:

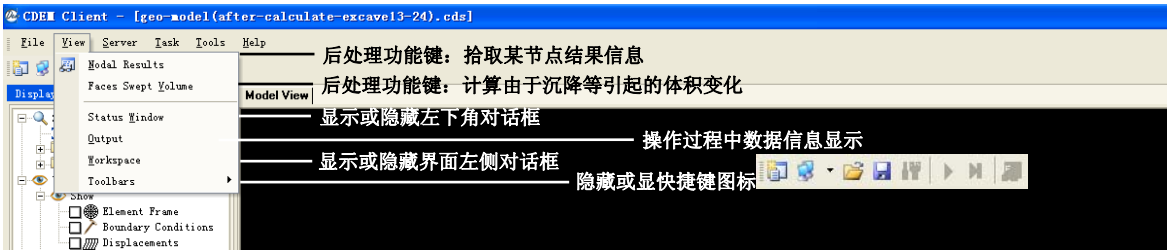

¾ 主菜单"Server"工具栏介绍:

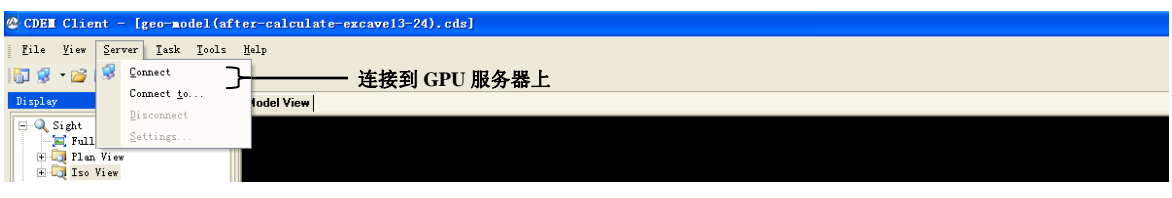

¾ 主菜单"Task"工具栏介绍:

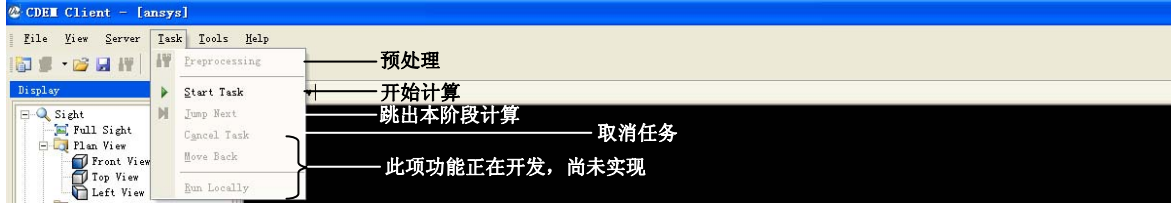

¾ 主菜单"Tools"工具栏介绍:

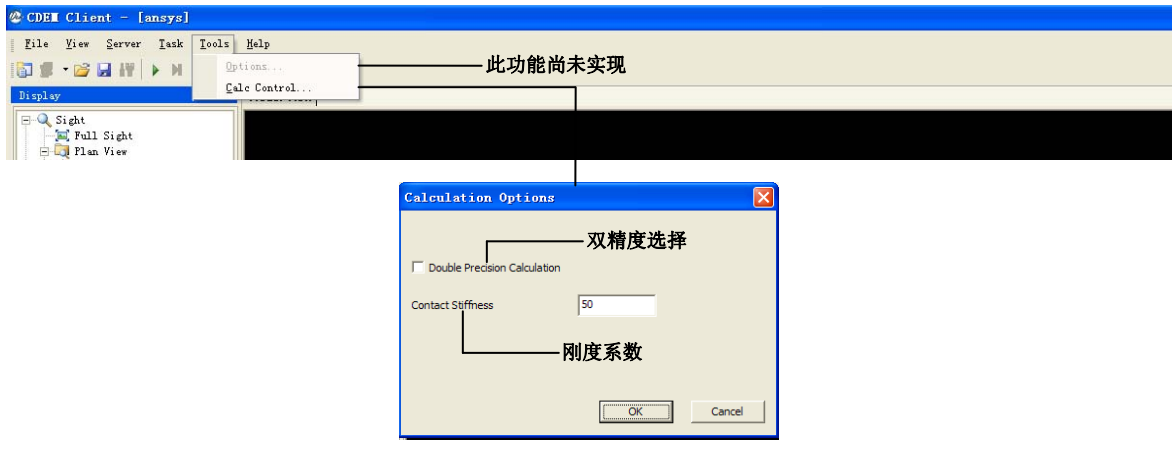

¾ 主菜单"Help"工具栏介绍:

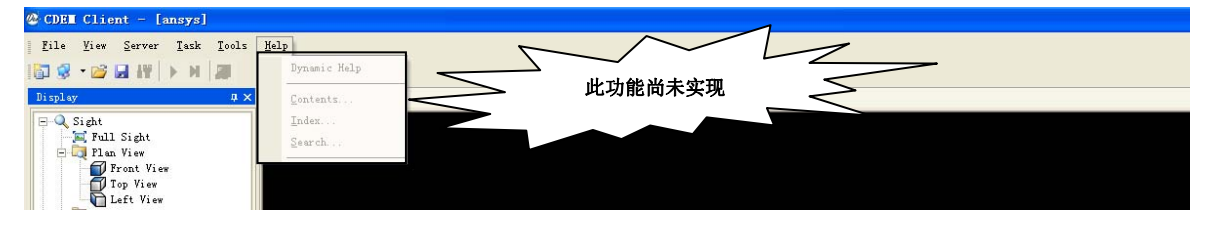

# 快捷方式工具栏介绍:

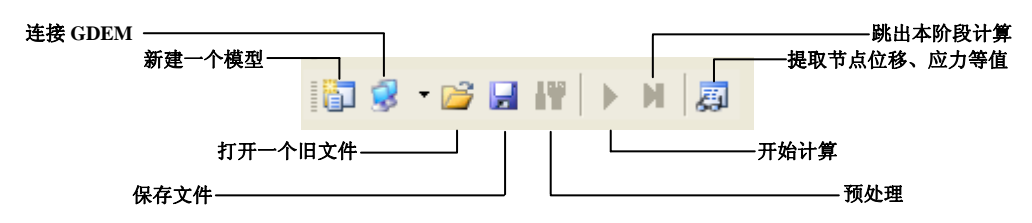

功能控制显示"Solution"工具栏介绍:

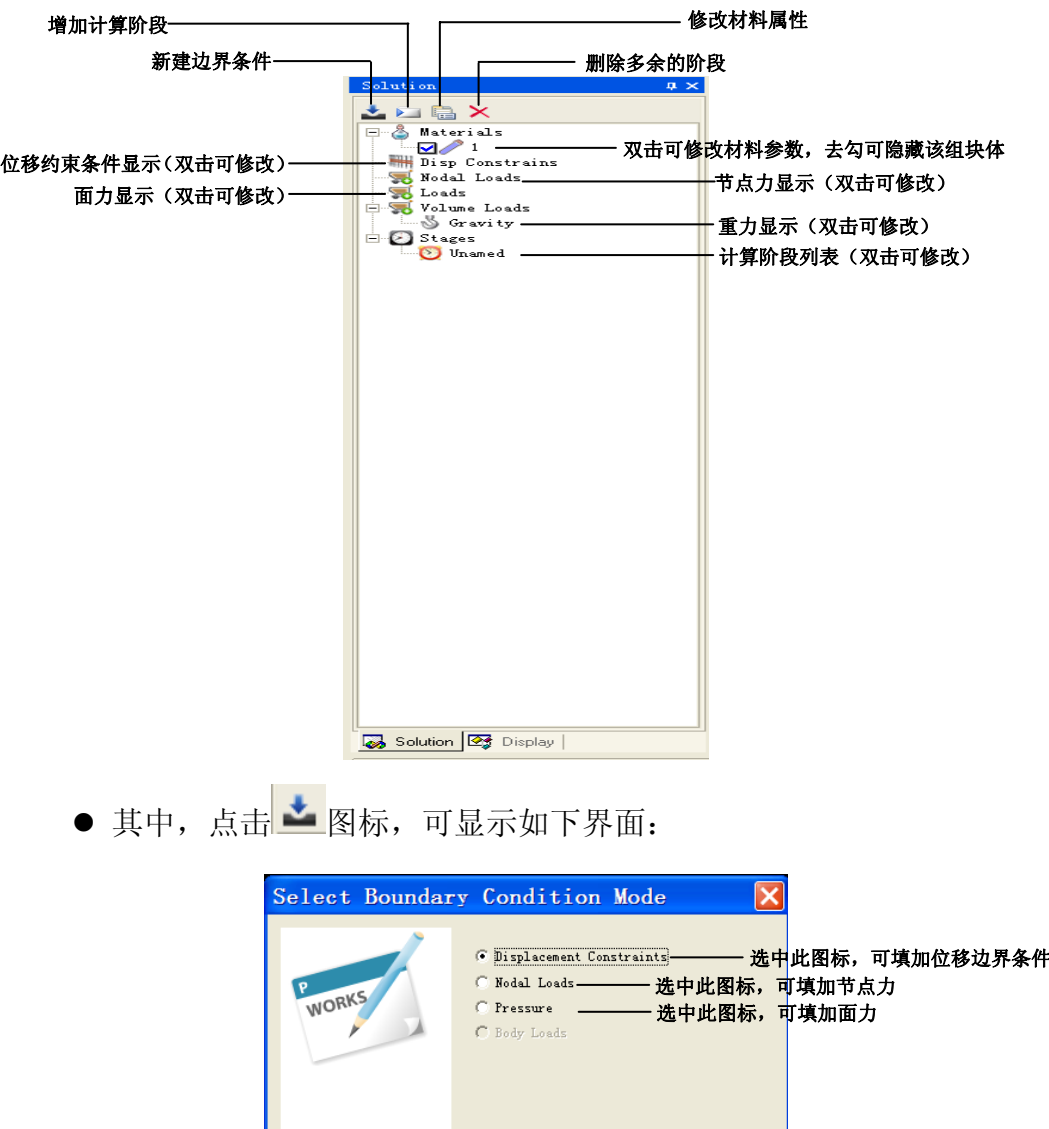

<上一步(B) 下一步(M) >

取消

若选择默认设置,加载"位移边界条件",点击"下一步",得到:

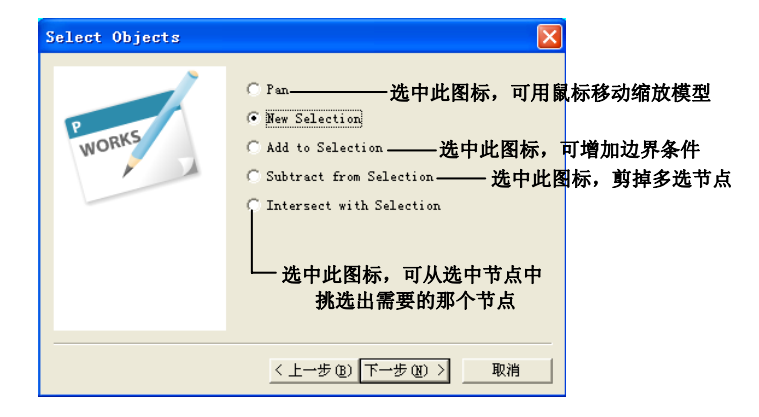

选中边界以后,点击"下一步",得到如下界面:

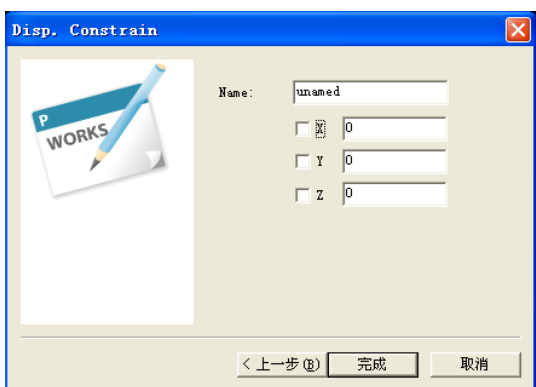

在相应方向前画勾并重命名,最后点击"完成"。 同理,可填加节点力、面力和无反射边界条件。

● 另外,点击 图标,可显示如下界面:

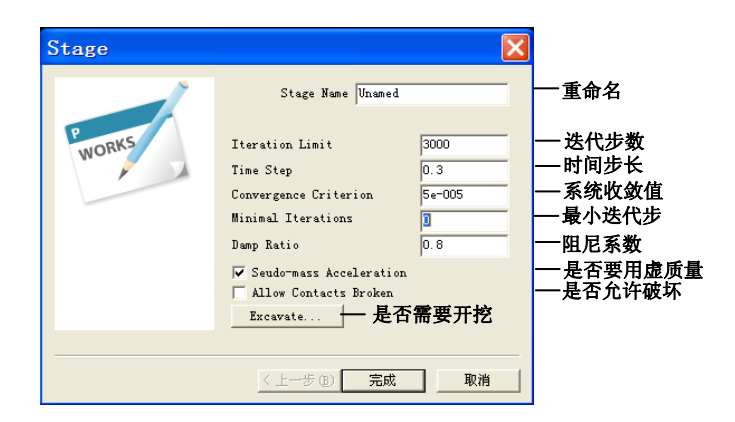

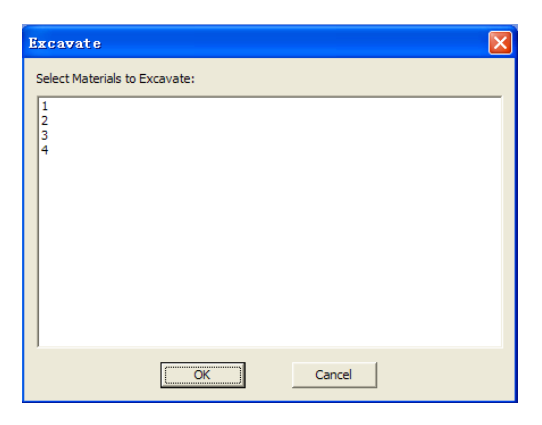

若需要开挖,请点击"Excavate",进入如下页面:

选中需要开挖部分所在的材料组,点击"OK"。完成加载边界的操作。

功能控制显示"Display"工具栏介绍:

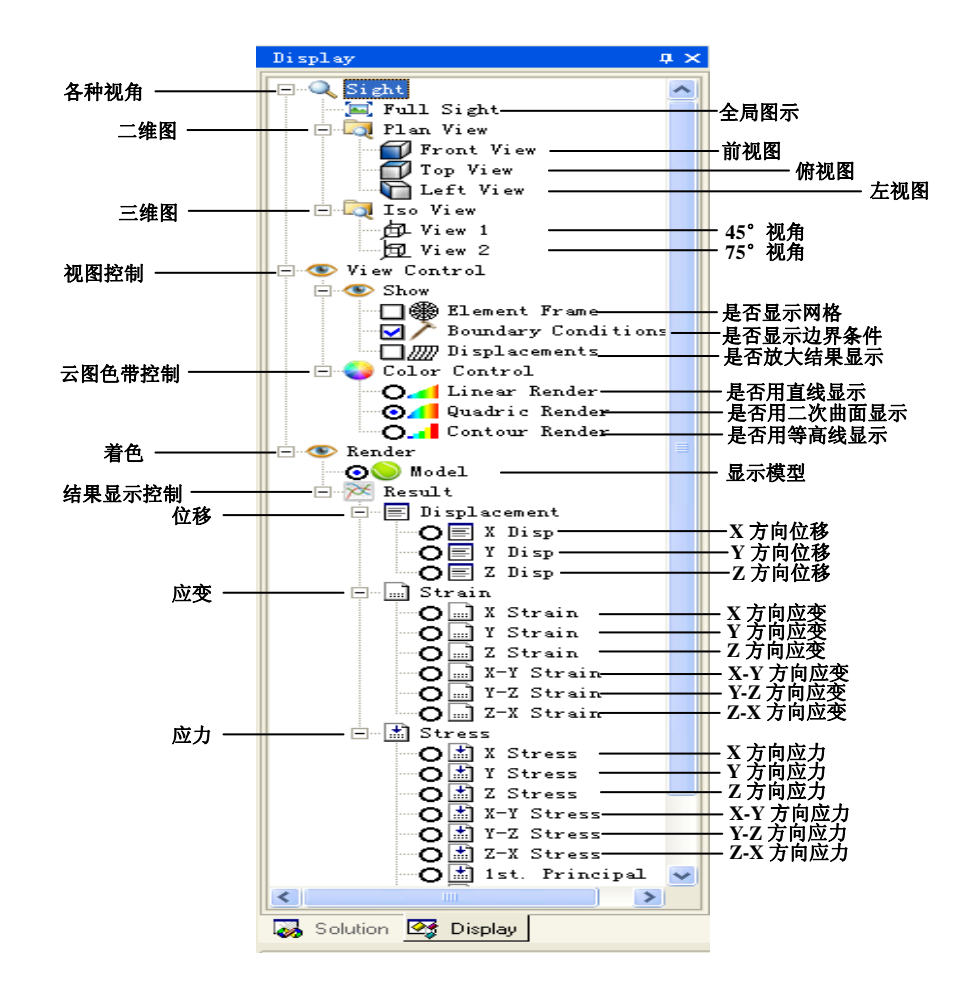

注:主应力及摩尔库伦应力云图显示等功能尚在开发,今后将会陆续补上。

用户任务显示"Status Window"下"Users"工具栏介绍:

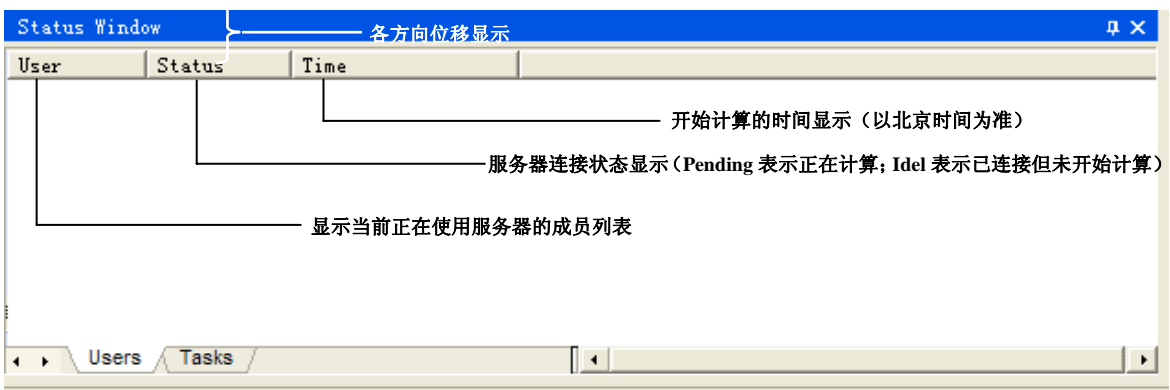

用户任务显示"Status Window"下"Tasks"工具栏介绍:

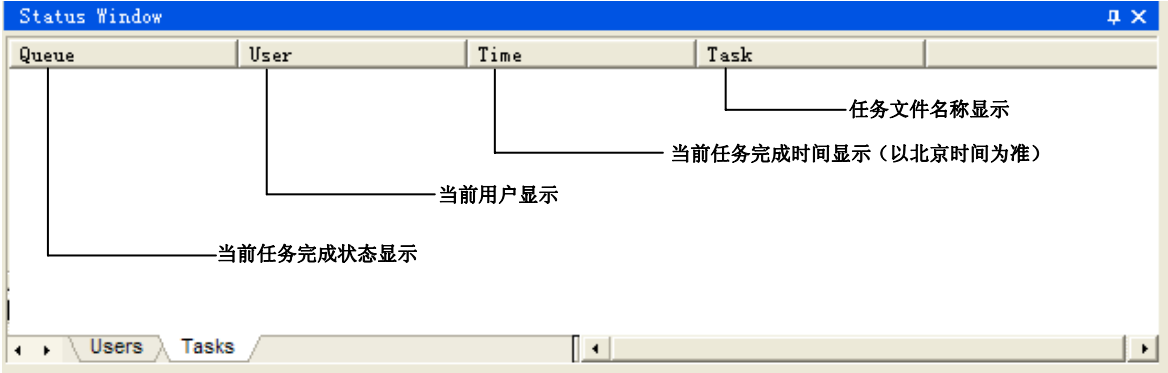

# 操作流程

#### 网格生成

GDEM 静力学专业版(V1.0)支持从 Ansys 及 Patran 中生成的三维实体网格。 从 Ansys 及 Patran 中输出的实体网格类型及格式要求如下所示:

#### 1、Ansys 中模型的生成、导出

(1) 将示例模型文件夹中的 Ansys To GDEM.txt 放入 D 盘根目录下, 打开 Ansys\_To\_GDEM.txt 可修改存放路径;

(2)在 ansys 里建立网格(用 solid45 划分),在 File 菜单下选择 Read input from, 选中 Ansys\_To\_CDEM.dat 并执行;

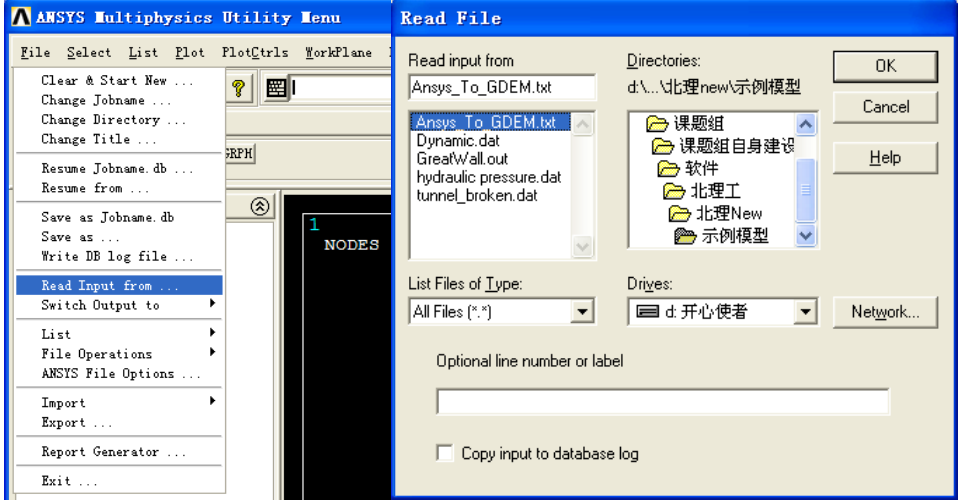

(3)在没有修改存放路径的情况下,将在 D 盘根目录下出现 ansys.dat 文件;

(4) 此 ansys.dat 的文件中包含了模型的节点序号、节点坐标、单元序号、组成 单元的节点序号及单元组等信息,此文件可被 GDEM 识别,并通过 File->Import->Ansys Mesh 将 Ansys 下建立的网格导入。

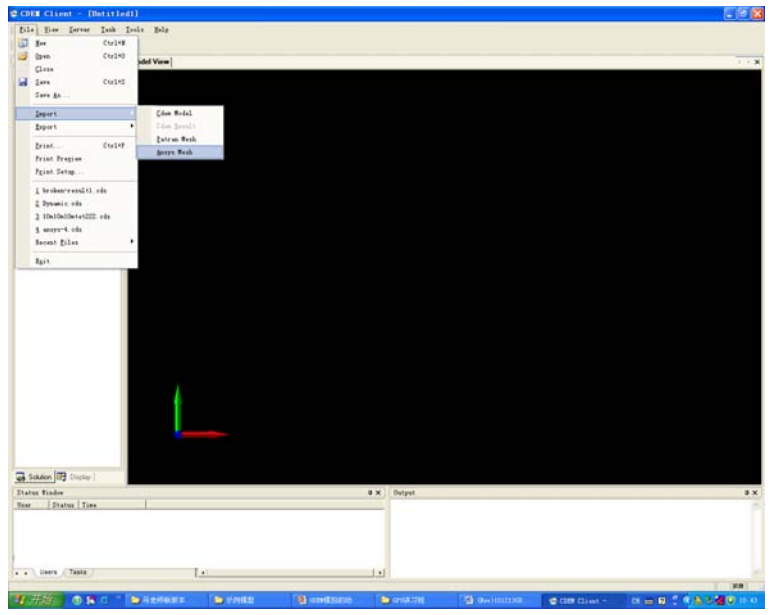

#### 2、Patran 中模型的生成、导出

(1) 在 patran 中建立体网格, 四面体用 Tet4 划分, 五面体用 Wedge6 划分, 六 面体用 Hex8 划分, 如从面网格拉伸成体网格, 需将面网格删除。

(2) 在 File 菜单 Export 下的 Fromat 中选择 Neutral, 输出文件名后缀为.out 文 件,文件名中英文均可。

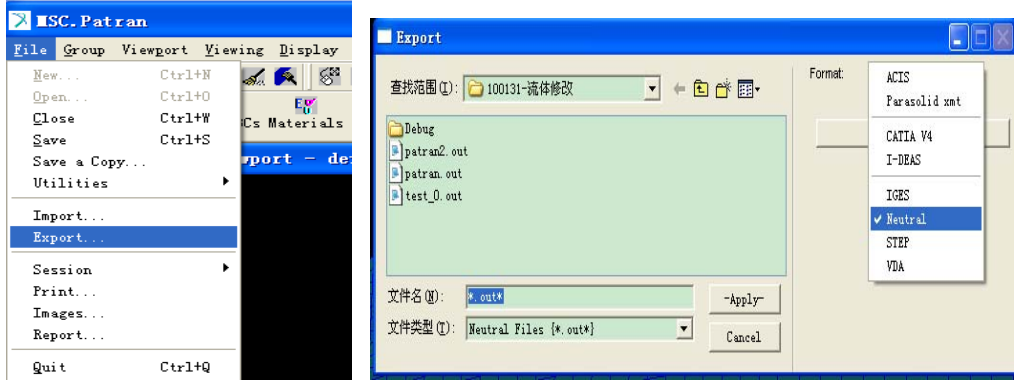

(3)点击"Apply"后将在设定目录下产生.out 文件,该文件中包含了模型的节 点序号、节点坐标、单元序号、组成单元的节点序号及单元组等信息。

(4) 此后缀为.out 的文件可被 GDEM 识别,并通过 File->Import->Patran Mesh 将 Patran 下建立的网格导入。

# 二、 导入模型

1、双击图标" <sup>(e,,)</sup>, 打开页面:

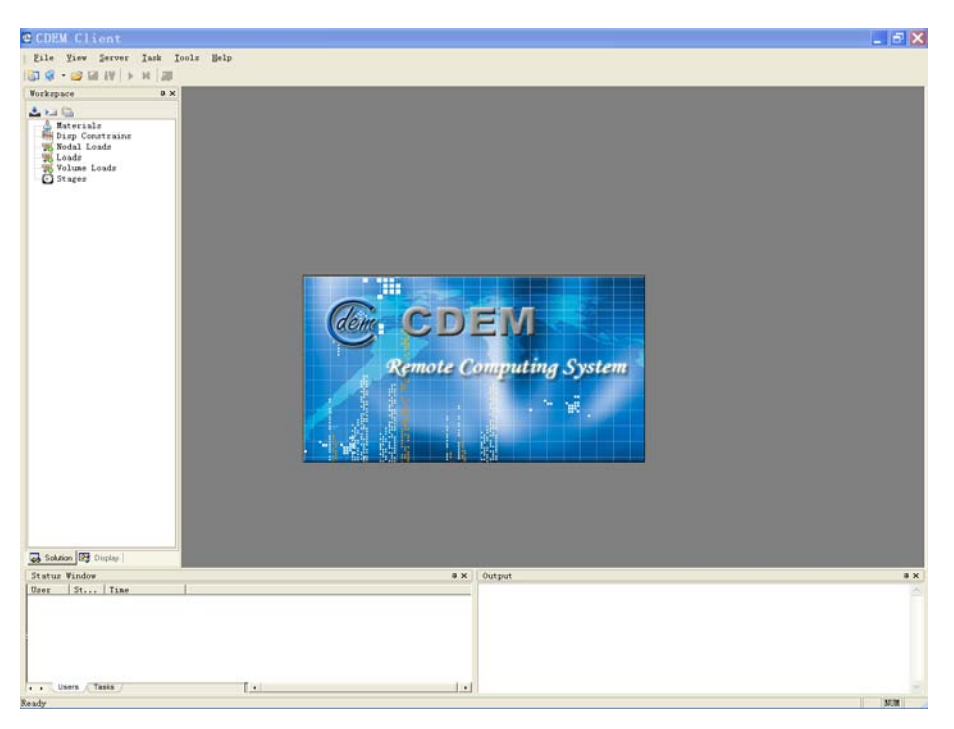

2、点击左键(或等待 3 秒钟)进入如下页面:

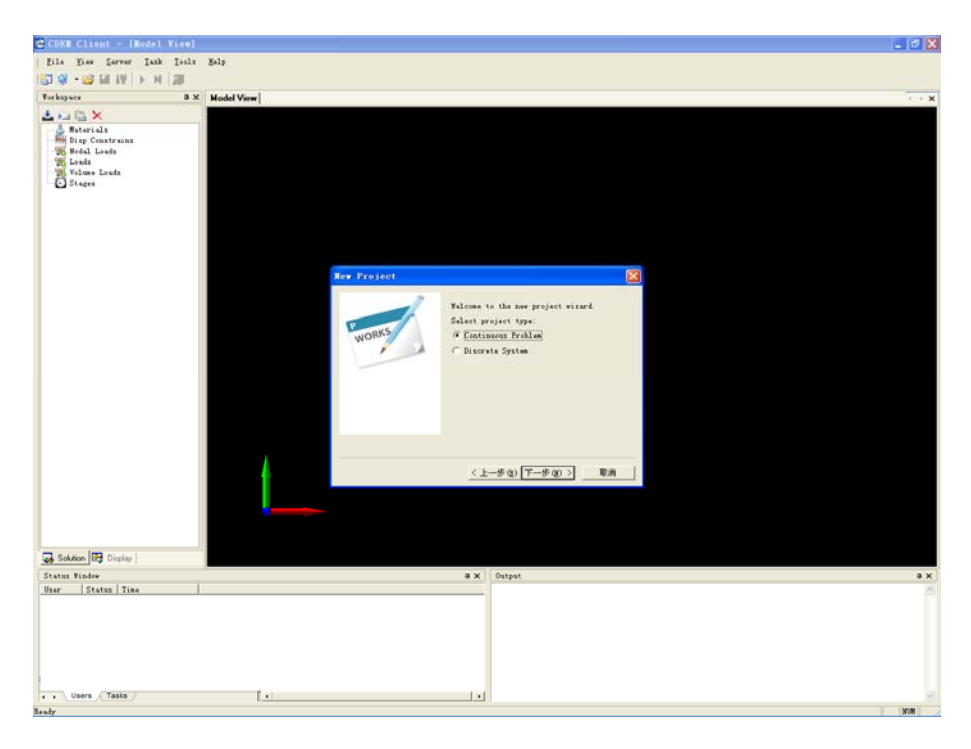

说明:默认为连续模型,若要计算破坏问题请选择离散模型"Discrete System"。 接着点击"取消",进入如下页面:

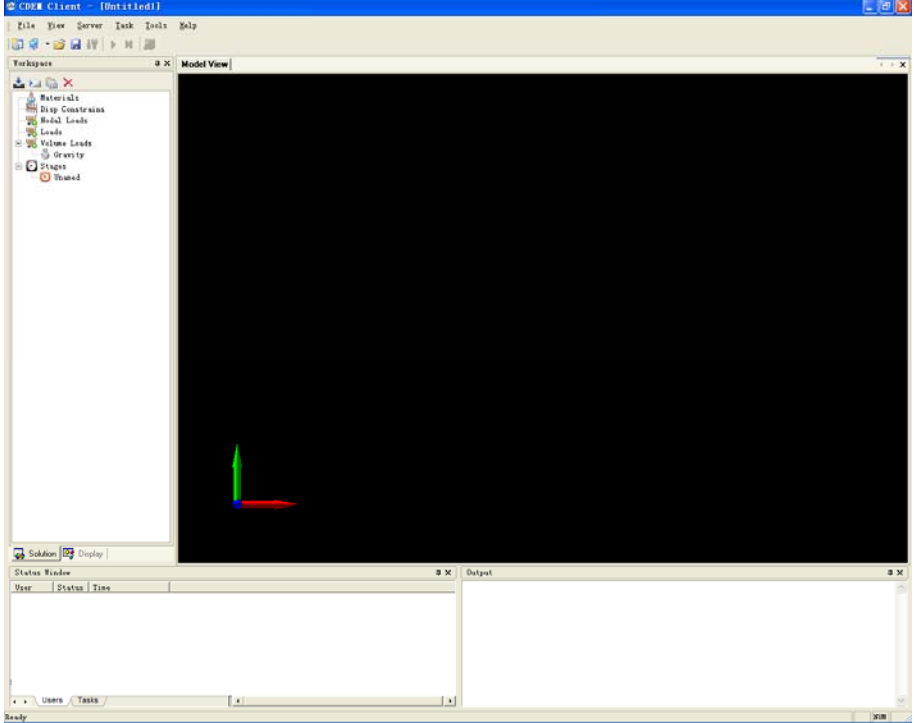

3、调入已经建好的 Cdem、Patran 或 Ansys 模型文件(带网格):

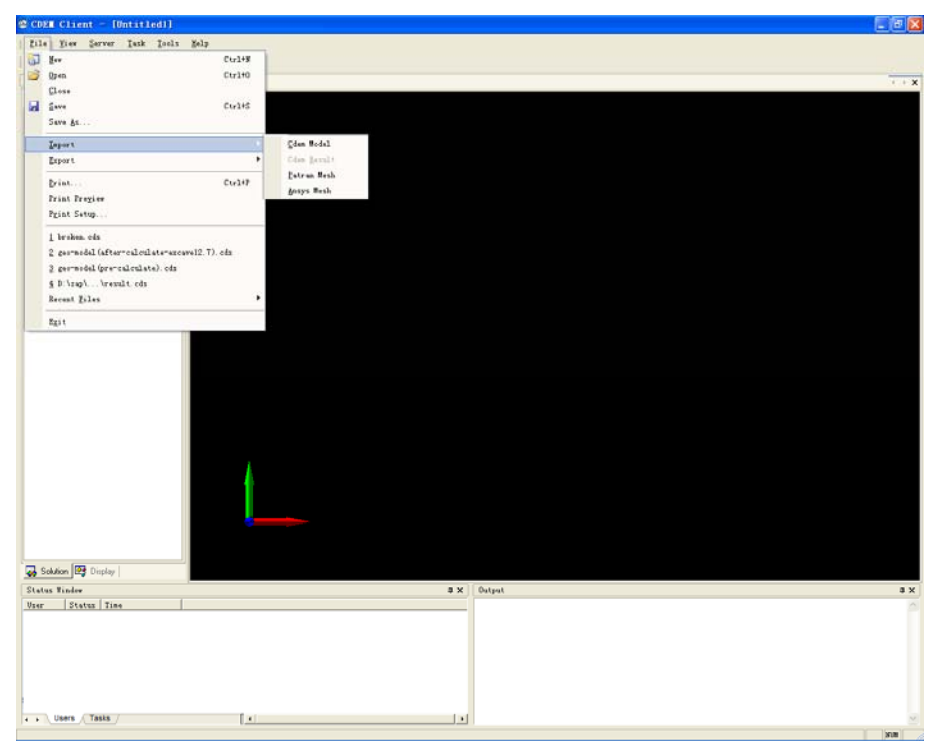

# 三、 施加重力

选中"Gravity"并点击 上 口 中最右边的一个图标(或者双击"Gravity"按钮), 然后在"Apply Gravity"前画勾,并在重力方向上填写"-9.8",确定。(请注意重力方向 及各坐标轴方向)

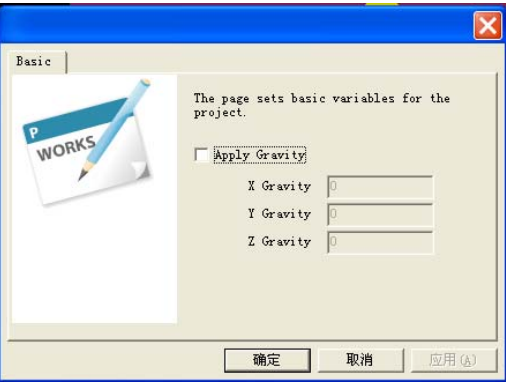

# 四、 加载边界条件

单击 图标,用户可以施加位移、节点力、面力等边界条件。

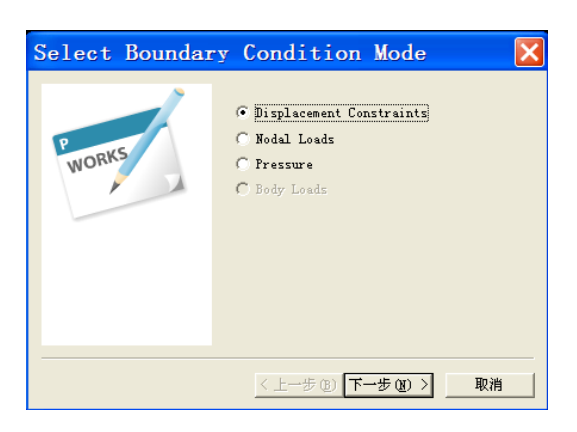

选中上述任意一类边界条件点击下一步后,将会显示如下界面,在此界面下用 户可通过鼠标左键完成模型边界条件的施加。"Pan"下用户可任意旋转、放大、平移 模型,"New Selection"开始新的选择,"Add to Selection"将本次选择加到已有选择上, "Subtract from Selection"将上次选择的内容与本次选择的内容作"减"操作, "Intersect with Selection"取本次选择与上次选择的交集作为最终选择结果。点击"下一步"用户 可设置边界条件的具体信息。

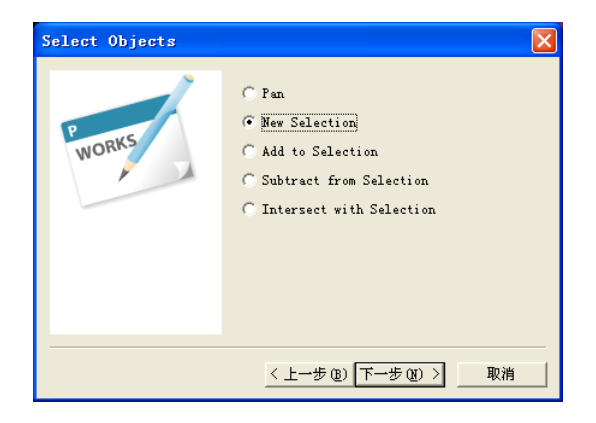

(1)如进行位移边界条件施加会显示如下界面,用户可对本次选择命名,并选 择要施加位移约束的方向及位移约束的具体数值(单位:m)。

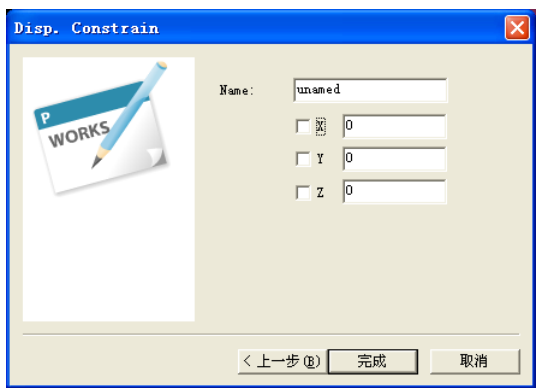

(2)如进行节点力边界条件的设置,会显示如下界面,用户可输入三个方向的 节点力数值(单位: N),并可以通过"Stage Ctrl"按钮选择本节点力边界条件起作 用的阶段。

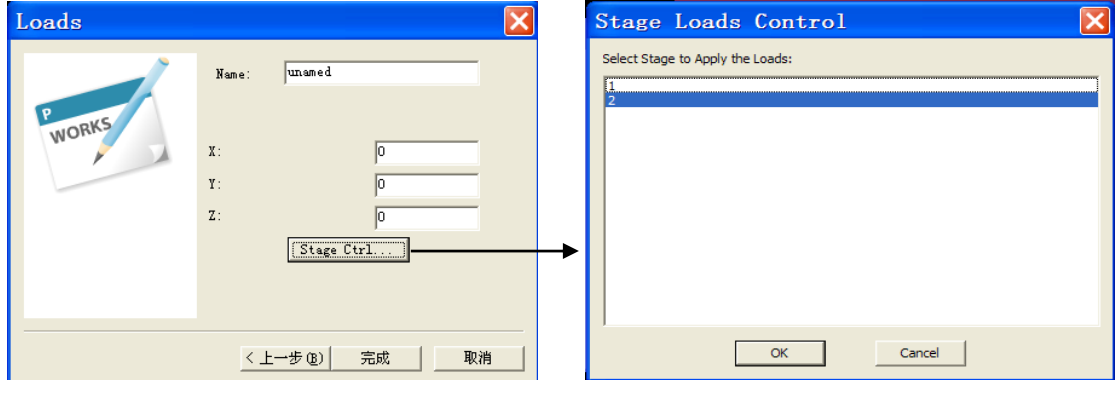

(3)如进行面力施加,将出现如下界面,如"Main Body"选择 1,"Secondary Body" 选择"None"表明在组 1 的外表面中选择要施加面力的面; 如"Main Body"选择 1, "Secondary Body"选择 2 表明在组 1 和组 2 之间的面上选择要施加面力的面。

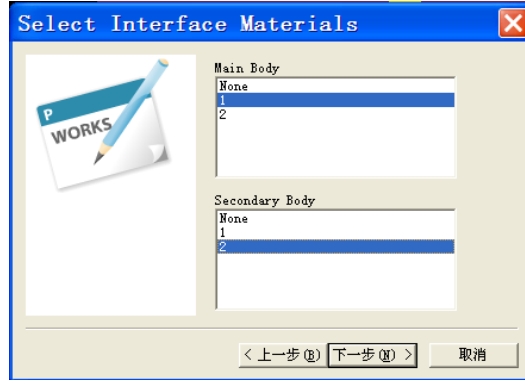

点击"下一步"后会出现如下界面,用户同样可以对本次施加命名,如选择"As Pressure", 则表明施加法向压力(正值为压、负值为拉, 单位: Pa):

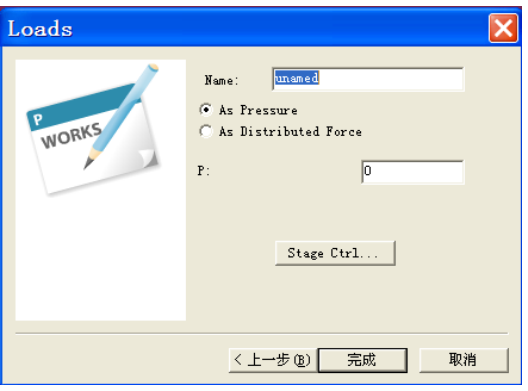

如选择"As Distributed Force",则表示根据整体坐标系施加面上三个方向的面力。 "Stage Ctrl"与"Progress"的操作与节点力的一致,在此处不再赘述。

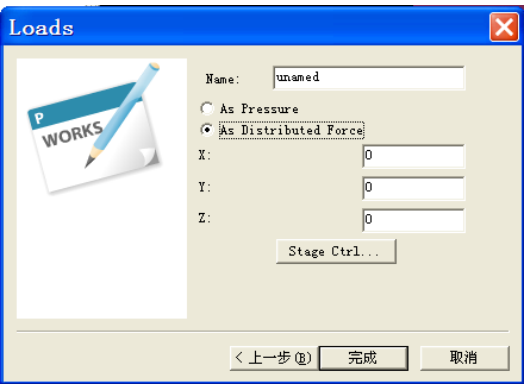

# 五、 修改材料参数

双击 Material 下的材料编号按钮Ω<sup>1</sup>, 得到如下对话框, 可以修改其中的材 料属性(弹模、泊松比、密度、粘聚力、内摩擦角、抗拉强度等)。

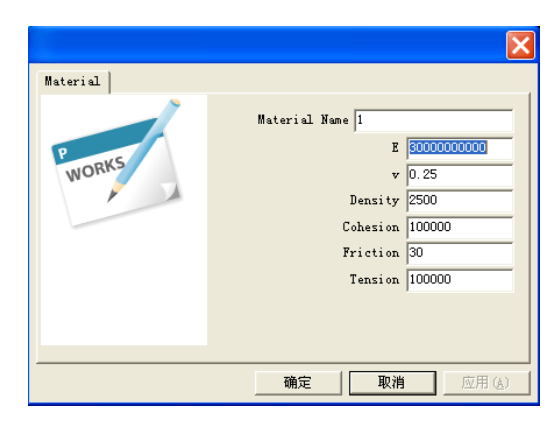

# 六、 设置相关系数

选中"Solution"对话框中"Stages"下的"Unamed",并点击 上口国中最右边的一 个图标, 或者双击"Stages"下的"Unamed"得到如下画面:

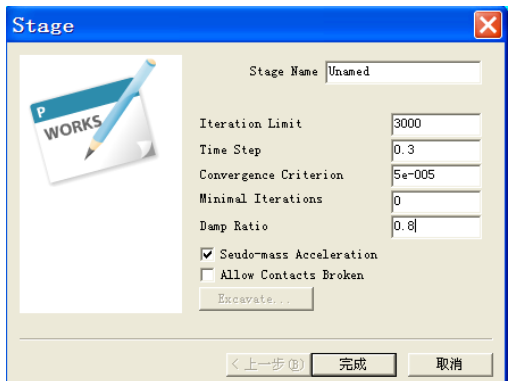

可重命名,可调整其中的参数,如 Iteration Limit(迭代步数)、Time Step(步长)、 Convergence Criterion(判断是否收敛的数值——不平衡率)、Damp Ratio(阻尼)。

注: 在求解时, 达到收敛值系统将自动跳出计算; 若已经达到迭代步数, 即使 没有收敛系统也将跳出计算。

# 七、 开挖并划分计算阶段

点击 一 二 白 中间那个图标,再点击"Excavate"弹出如下对话框,并选中需要 开挖的部分所在材料组。由此可以根据具体问题填加多个计算阶段,还可以进行分 步开挖。注:此功能主要针对需要开挖的模型,不开挖则不需要设置。另外,每计 算完一个阶段,系统会清除掉上一阶段的位移或变形。

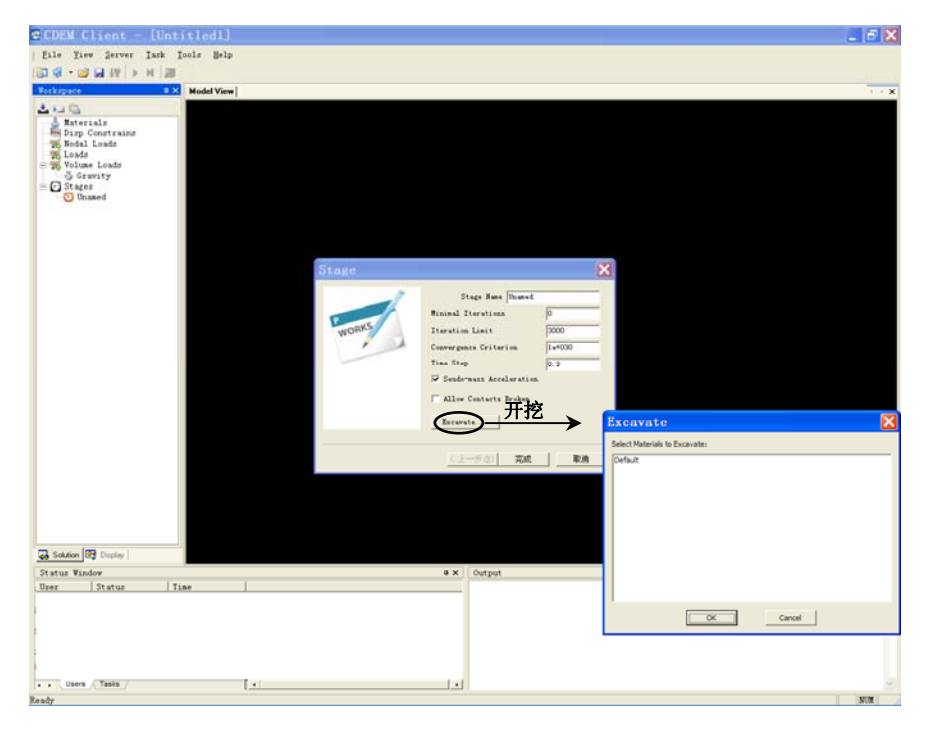

# 八、 计算求解

点击<sup>3</sup> 下图标,以连接到 GDEM,再点击 → 图标,开始计算。(请注意页面右 下角的对话框中的数据显示)

#### 九、 结果分析

计算完毕,我们可以借助以下手段进行后处理分析:

- 1. GDEM 自身进行分析。
- 2. 将结果调入 Patran 或 Tecplot 等软件中进行分析。

# 实例分析

## 一、 长城模型

1. 调入由 Patran 生成的示例模型"GreatWall.out"(注:支持分组)。

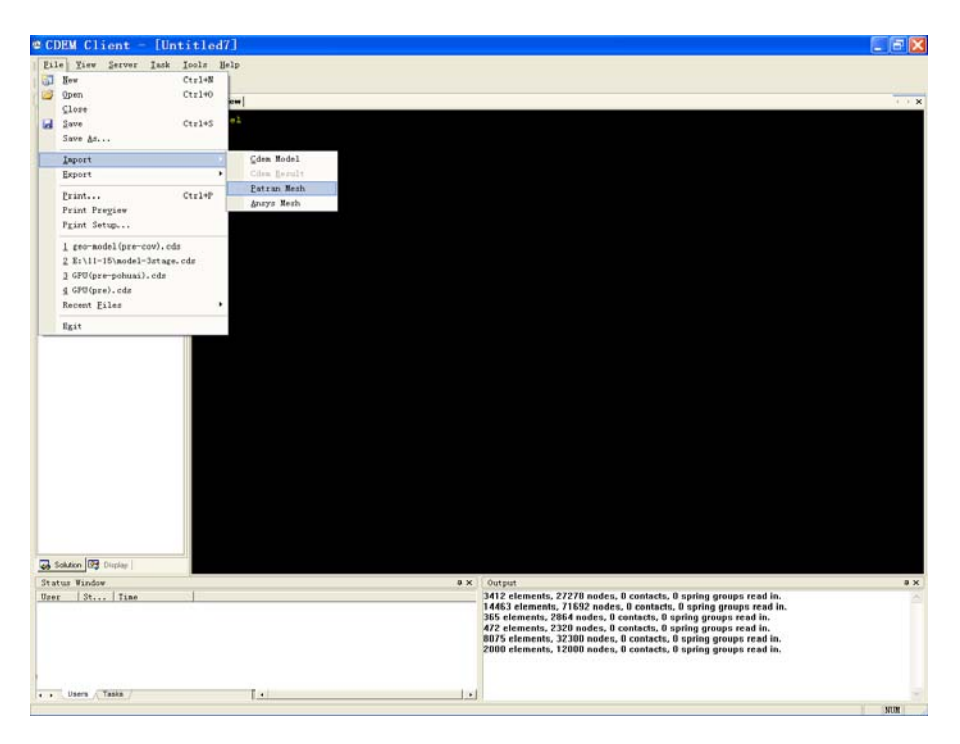

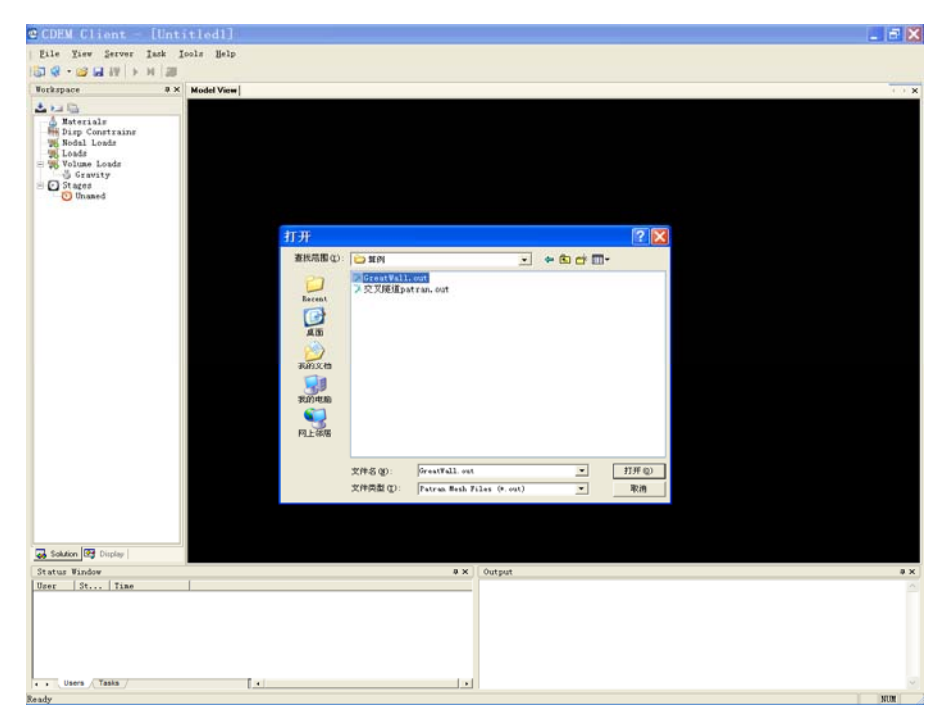

- 17 -

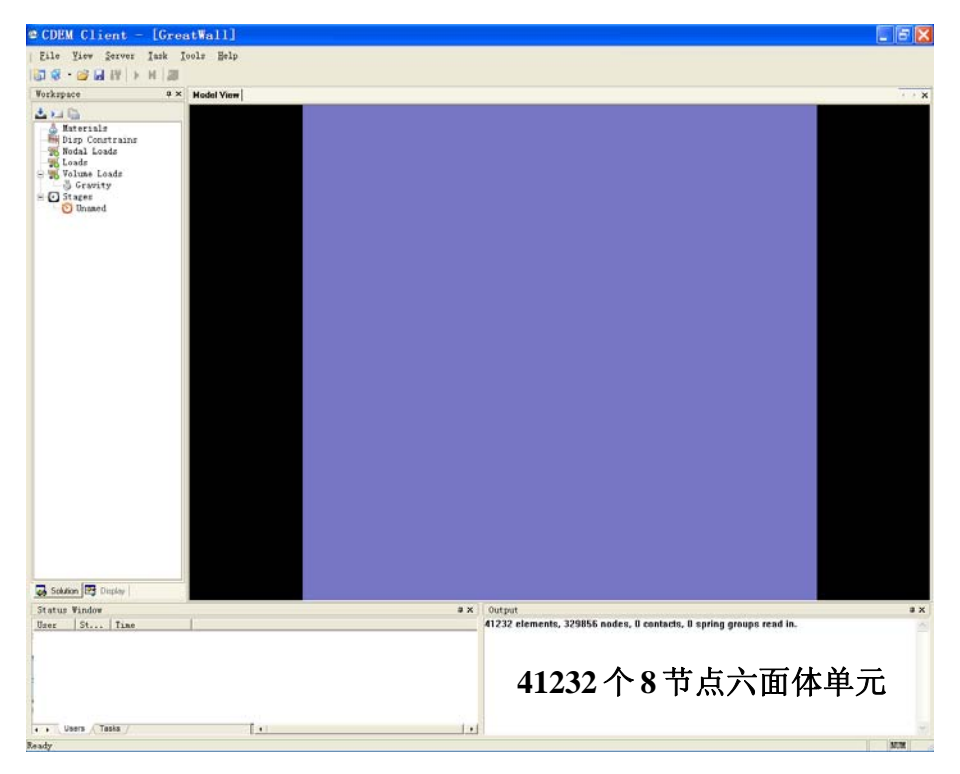

找到并选中文件,点击"打开",得到如下界面:

其中, "Output"对话框中已显示出模型的网格数和节点数。

向上滚动滚轮,缩小模型,然后点击"Display",得到如下界面:

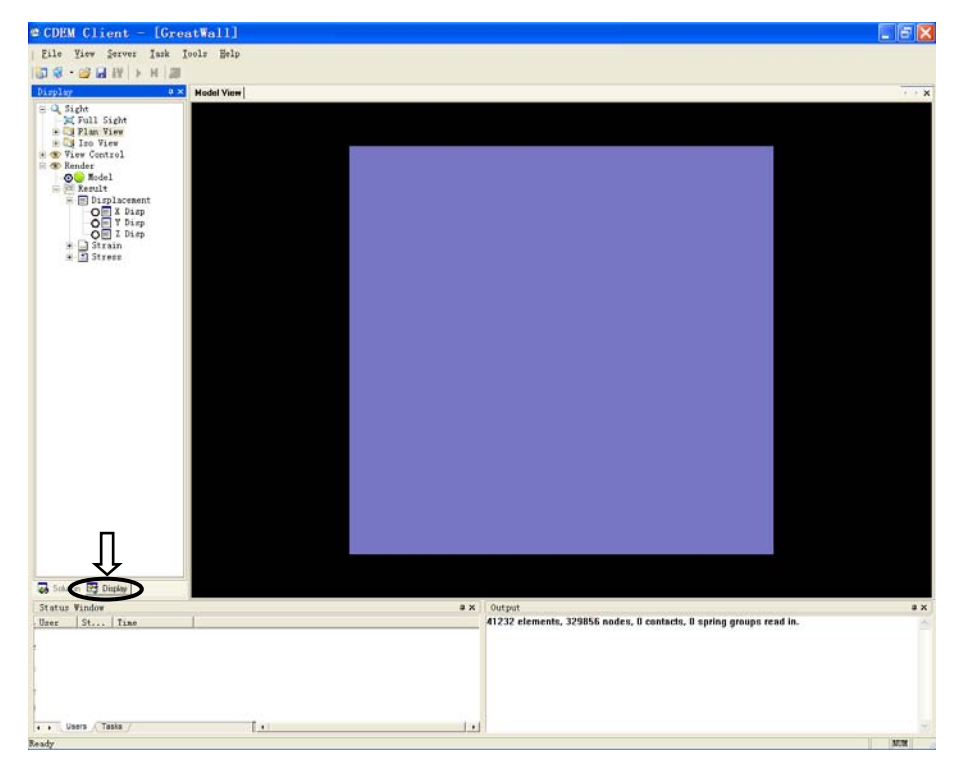

再点击"Plan View",得到三个选项: 前视图"Front View"、俯视图"Top View"、 左视图"Left View"。此时点击"Front View", 则得到如下画面:

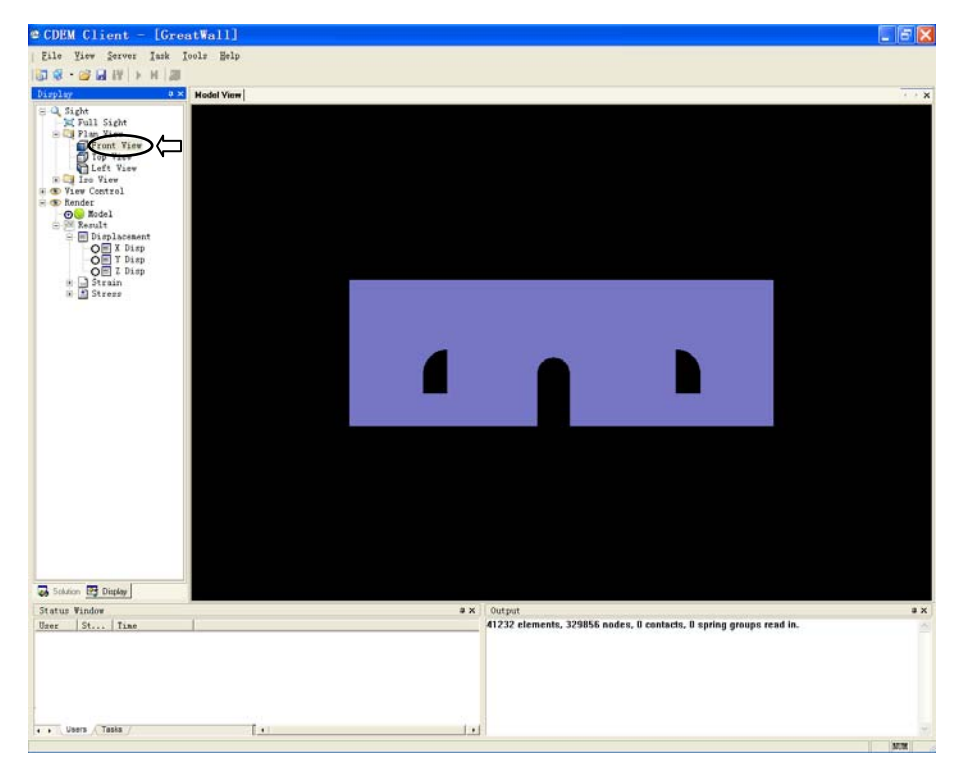

点击"Solution", 返回界面:

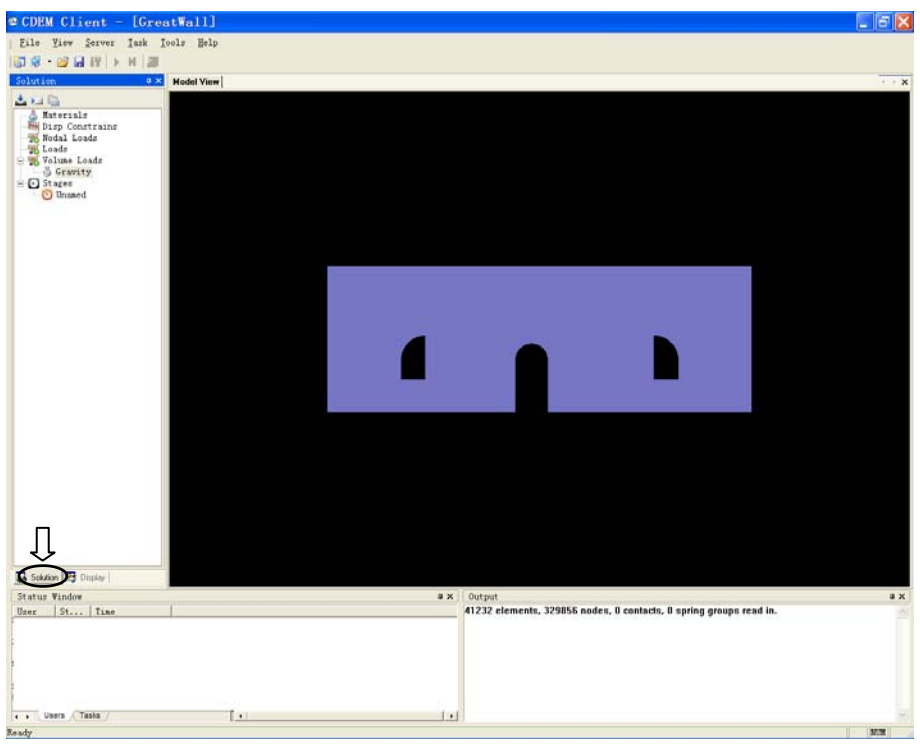

# 2. 施加重力。

选中"Gravity"并点击 上口 中最右边的一个图标,在"Apply Gravity"前画勾, 并在"Z Gravity"中填写"-9.8", 得到如下界面,最后确定。(注意: 此处注意重力方向 别搞错)

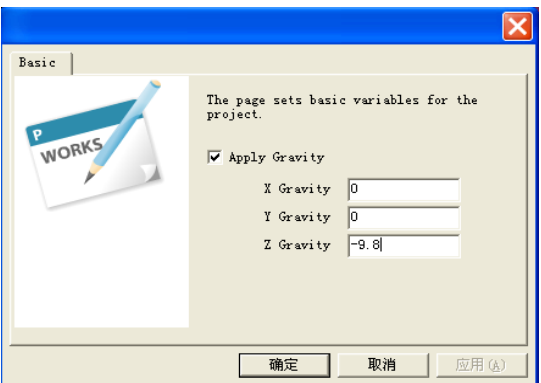

3. 加边界条件。

点击 – 三 一 中最左边的一个,得到如下界面:

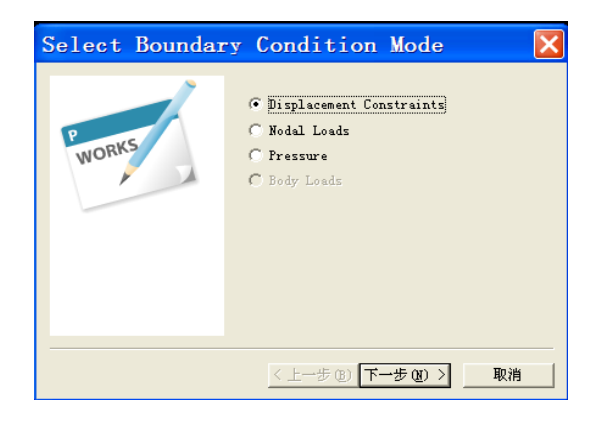

默认为"位移边界"(可根据不同条件加载节点力"Nodal Loads"或面力 "Pressure"),点"下一步":

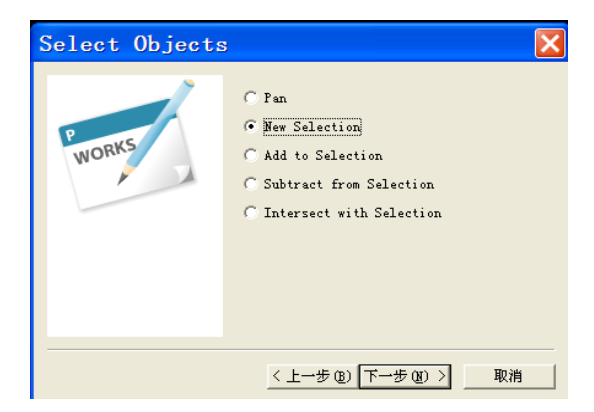

将鼠标点中上述对话框,并拖动使其移出主要区域,以不阻挡观看模型视线为 宜。如图:

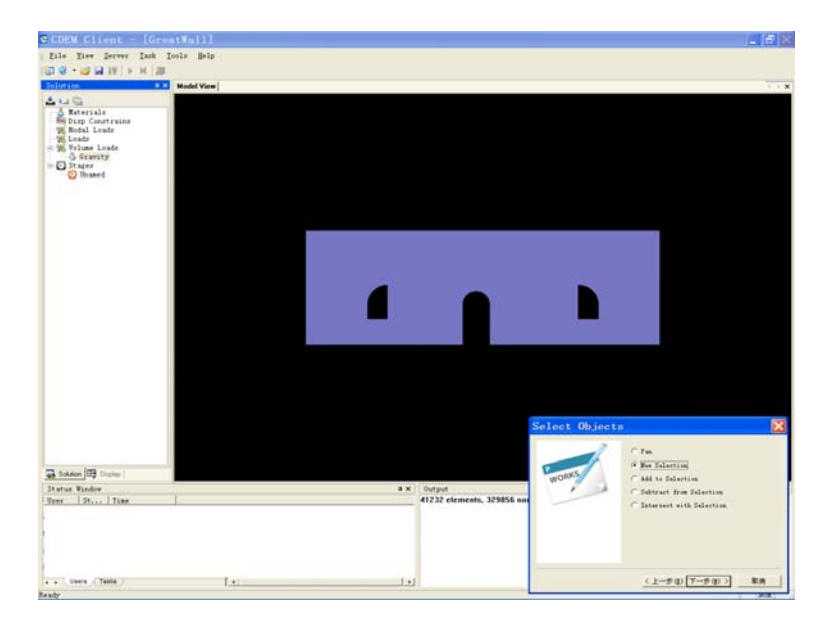

点击鼠标左键,用框选的方式加载"位移约束",如下所示:

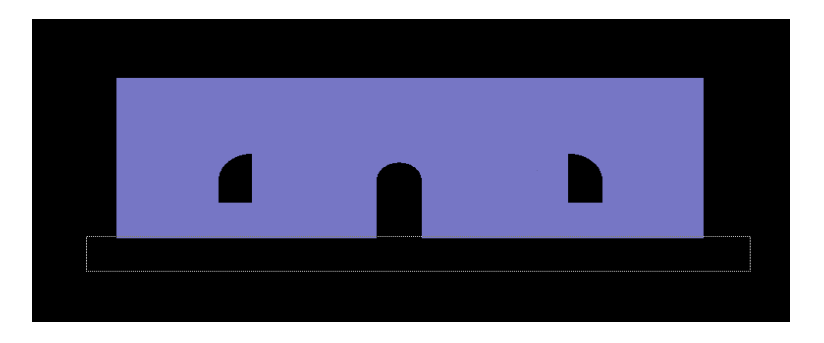

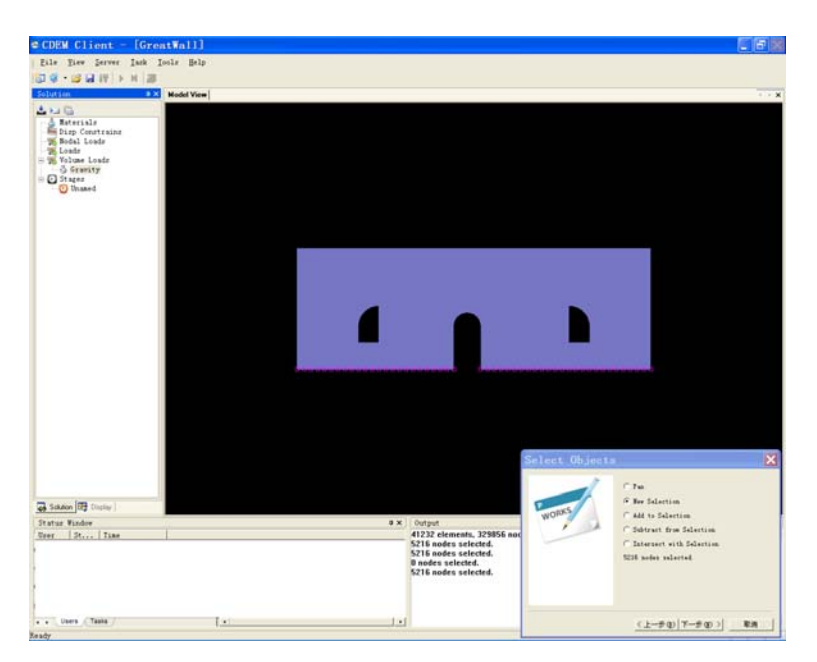

注:此处不要多选节点,以免引起计算误差。若不小心多选了节点,可以先点 击"Pan",然后滚动鼠标滚轮,使其图像放大,并通过选择"Subtract from Selection" 减去多选的节点。

点击"下一步",得到如下画面:

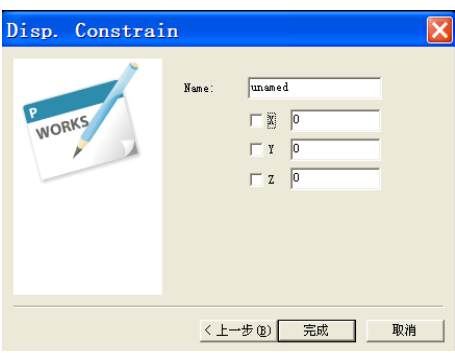

修改"Name",如改成"z-dis",并画勾以表示约束底面在竖直方向的位移。

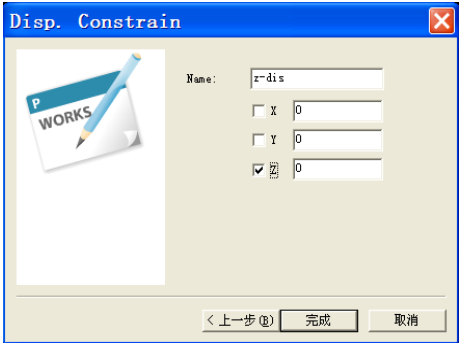

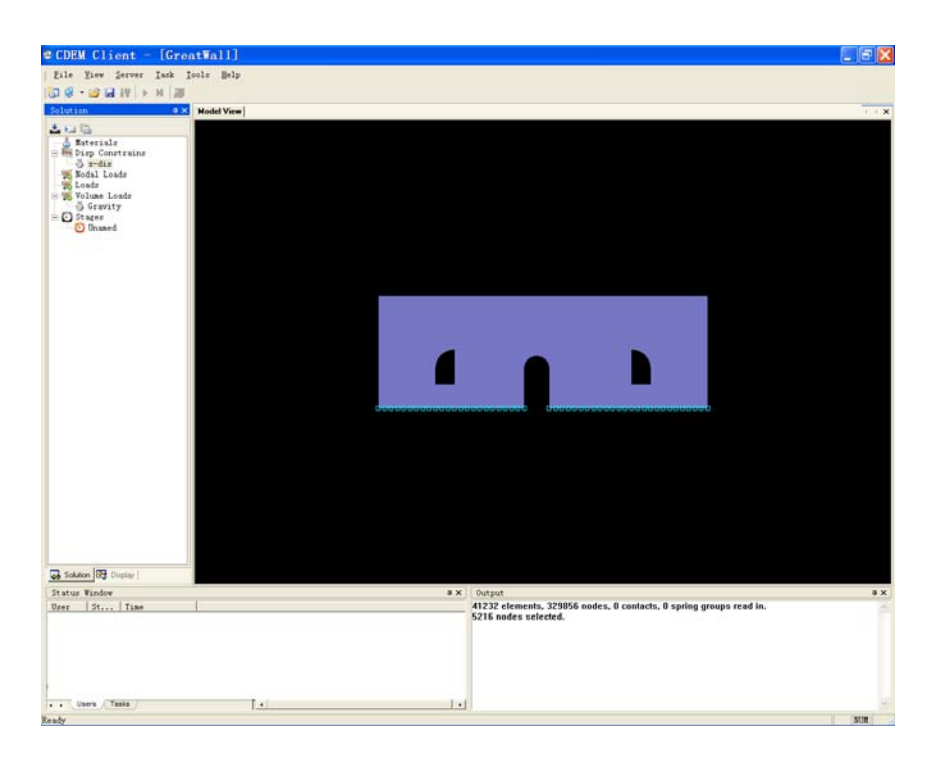

点击完成,得到如下画面,在 Output 对话框中可显示出选中的节点数。

# 4. 修改参数。

选中"Solution"对话框中"Stages"下的"Unamed",并点击 <max 中最右 边的一个图标,将 Stage Name 中的"Unamed"改为"1",表示第一阶段。Iteration Limit 表示迭代步数,针对此算例可将默认的"3000"改为"10000",时步 Time Step 改为 0.35, 其他参数暂不做修改,最后点击完成。得到如下画面:

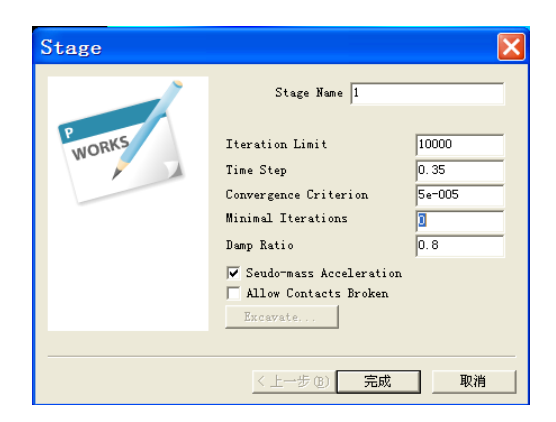

值得说明的是: Time Step 表示步长, 在今后的计算中需根据不同情况做必要修 改,连续模型一般在 0.1-0.5 之间取值。

另外,"Seudo-mass Acceleration"表示虚质量,是将所有单元的真实质量取平 均值得到的,可缩短收敛时间,主要适用于静态问题,做动态问题时不要选择。

5. 求解计算。

点击<sup>3</sup> 下图标,以连接到 GDEM,然后点击 ▶ 图标即可开始计算。计算过程 中的图像显示如下:

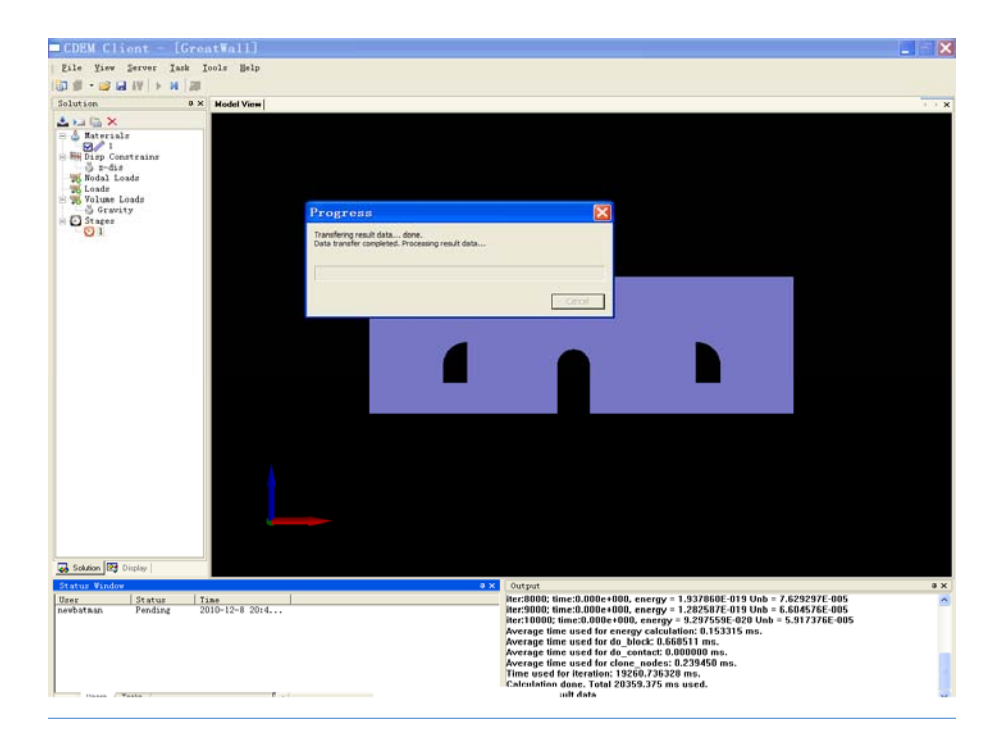

计算结果输出显示如下:

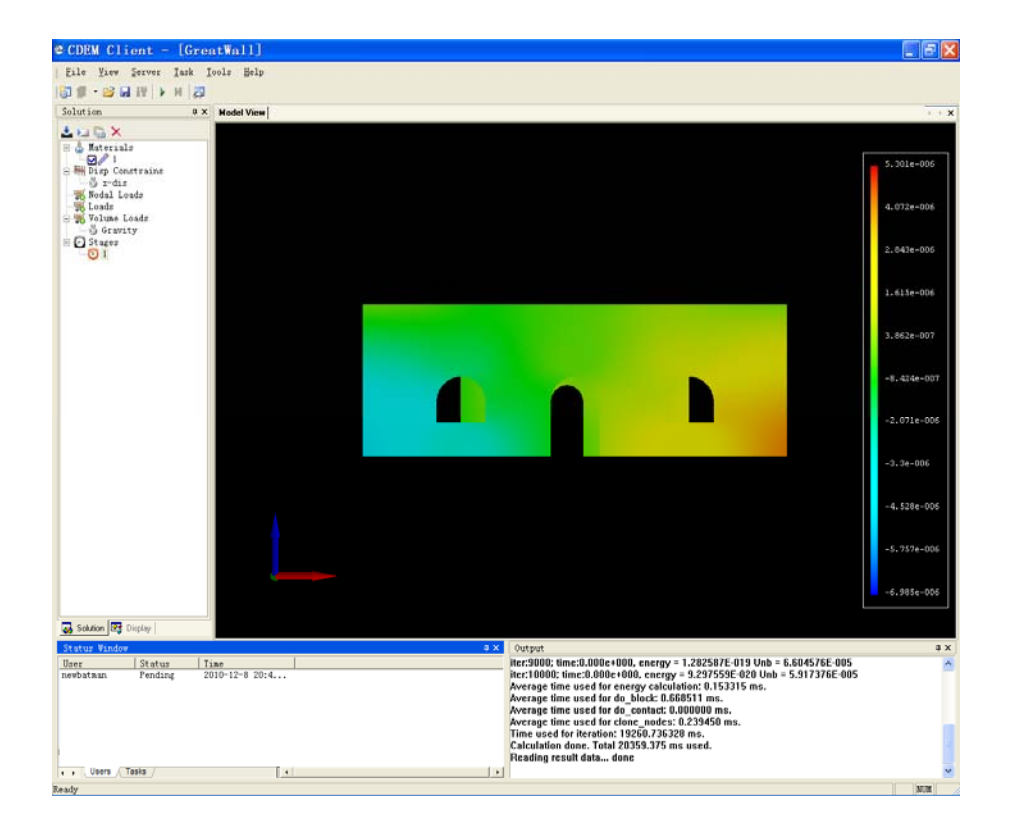

# 6. 后处理。

计算完毕,我们可以借助以下手段进行后处理分析。

#### (1) GDEM 自身进行后处理。

在"Display"窗口下,点击"Render"再点击"Result"可以得到各个方向上的位移、 应力、应变云图。还可以变换色带、调整位移的比例因子(在图标口m Displacements 前画勾,填写放大倍数)等。以分析竖直方向位移、应变、应力为例,得到如下云 图:

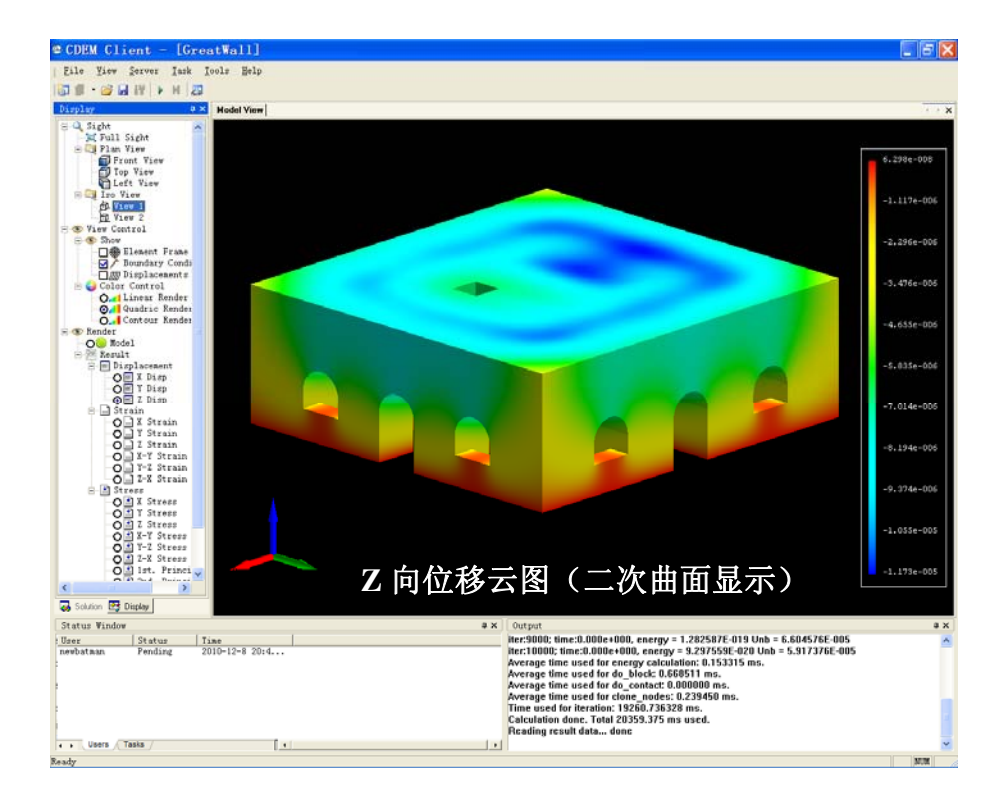

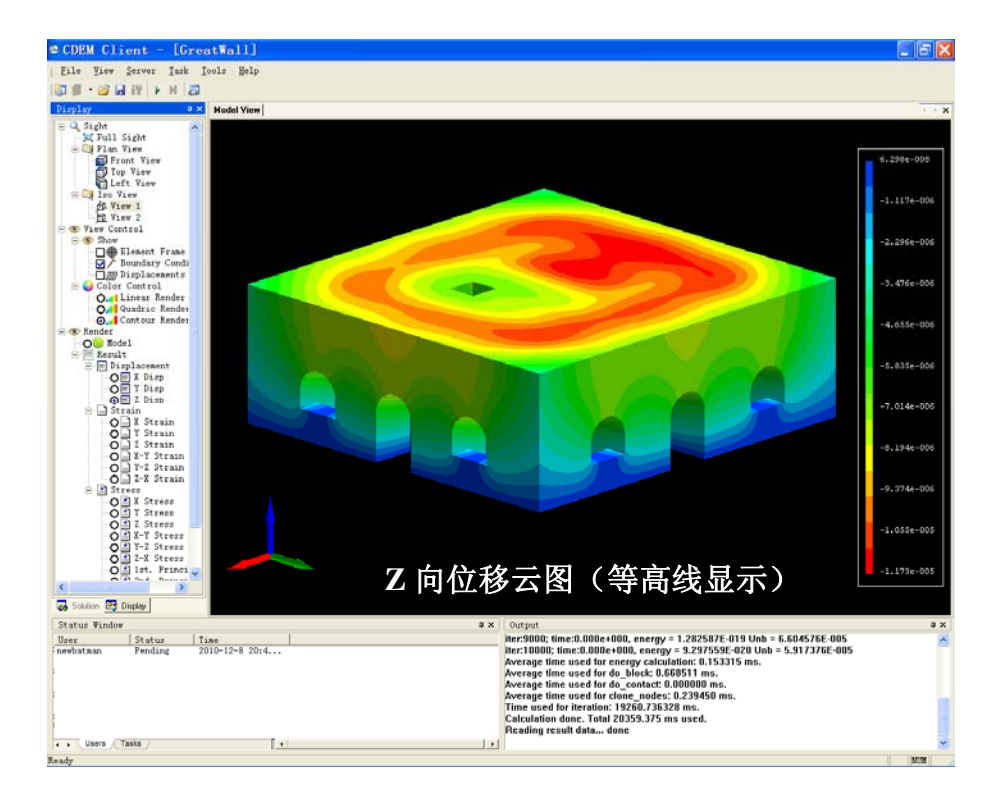

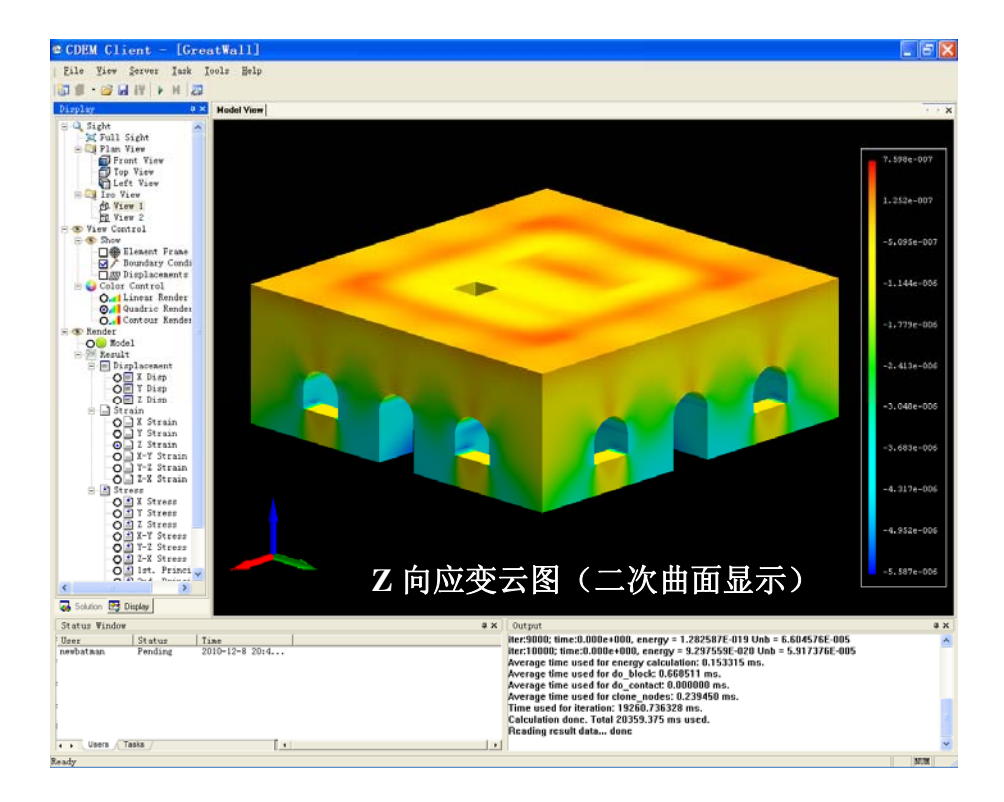

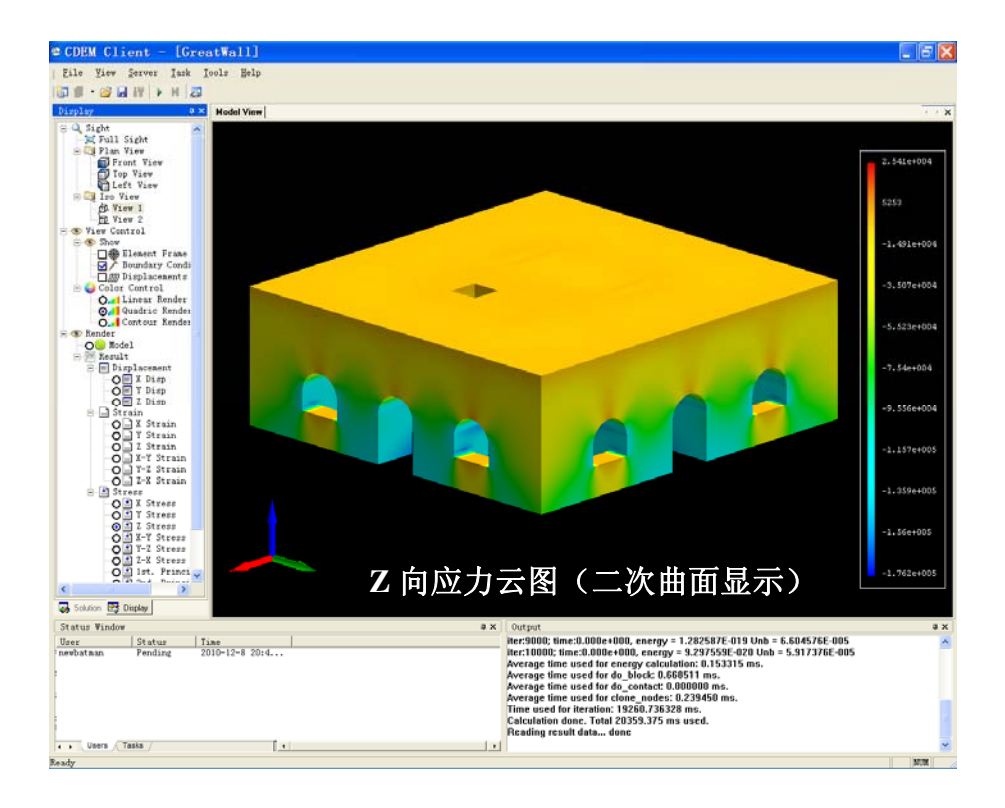

(2) 将结果导入 Patran 或 Tecplot 等软件进行后处理。(略)

# 二、 隧道模型

1. 导入由 Ansys 生成的示例模型"tunnel\_broken.dat"(注:支持分组)。

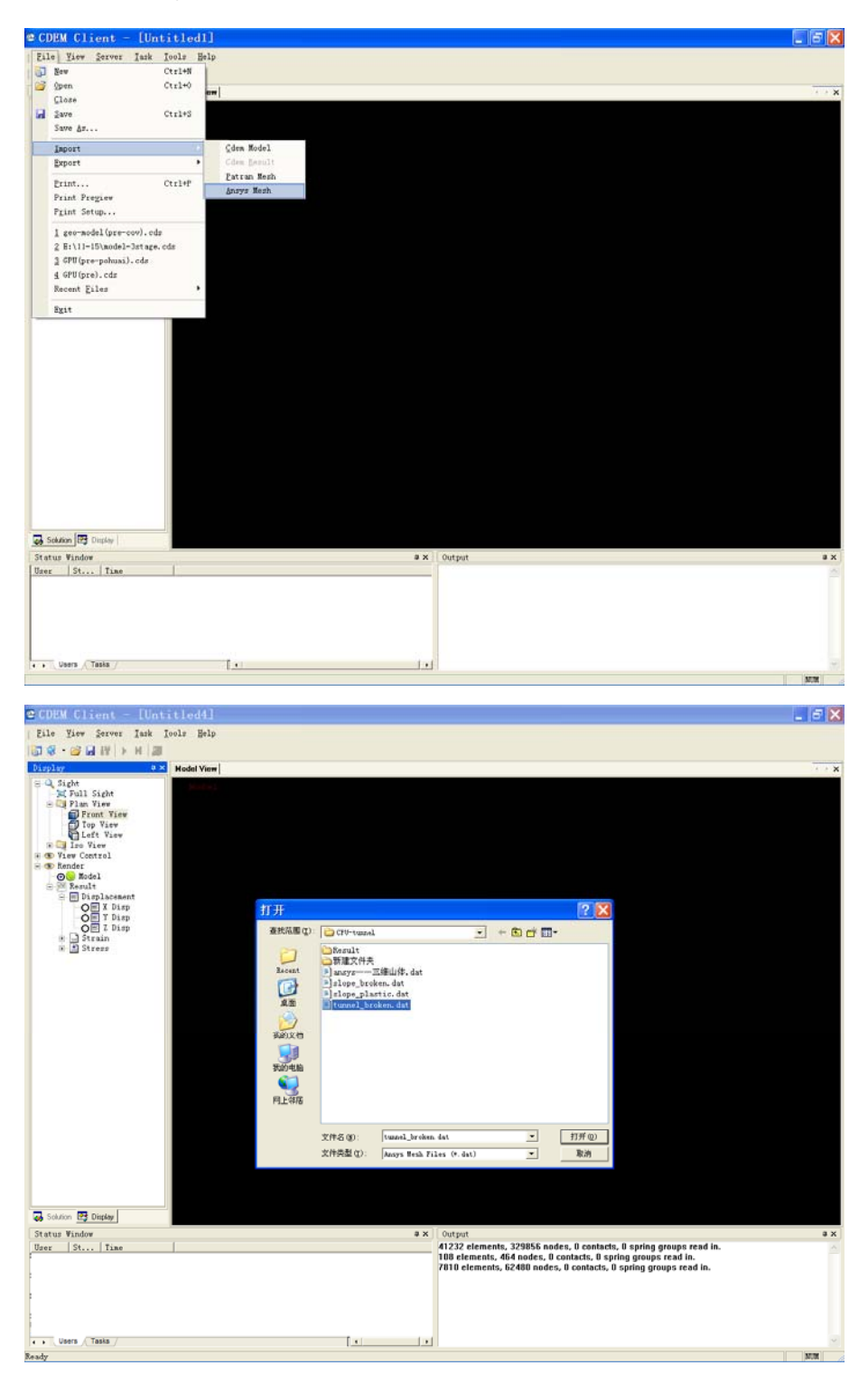

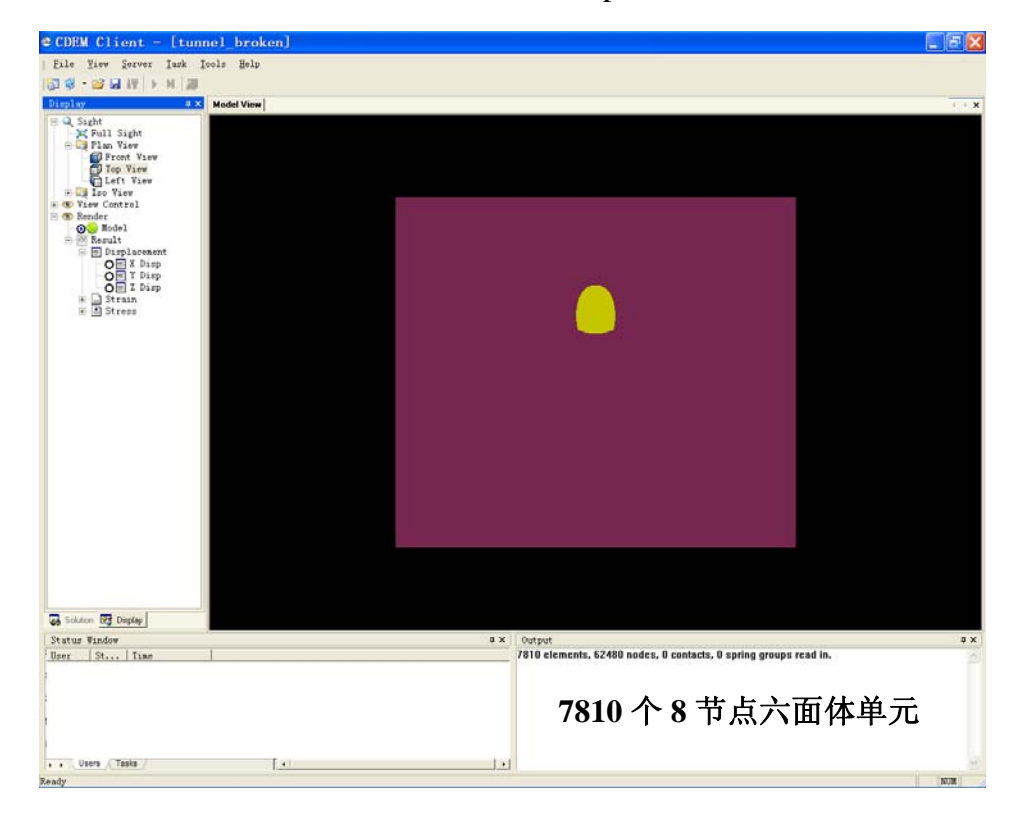

点击"打开",通过滚动滑轮,并切换"Top View"视角,进入以下界面:

# 2. 施加重力。

选中"Gravity"并点击 上口 中最右边的一个图标(或者双击"Gravity"按 钮),在"Apply Gravity"前画勾,并在"Y Gravity"中填写"-9.8",然后确定。(请 注意重力方向及各坐标轴方向)得到如下界面:

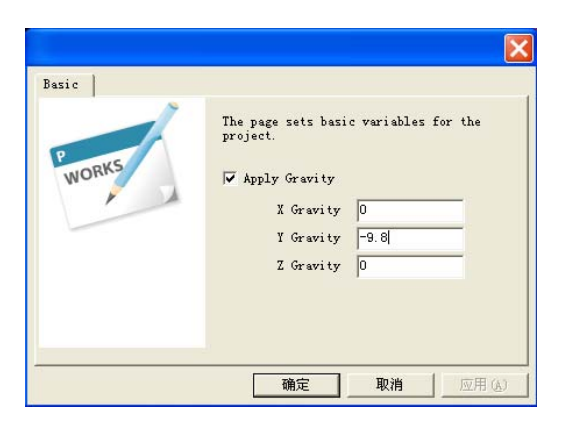

3. 加边界条件。

点击 二 中最左边的一个,得到如下界面:

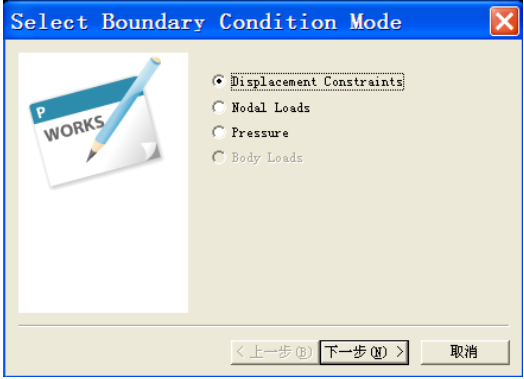

默认为"位移边界"(可根据不同条件加载节点力"Nodal Loads"或面力 "Pressure"),点"下一步",并拖动鼠标使小对话框移出主要区域,以不阻挡观 看模型视线为宜,用框选的方式选中左侧边界面上的节点:

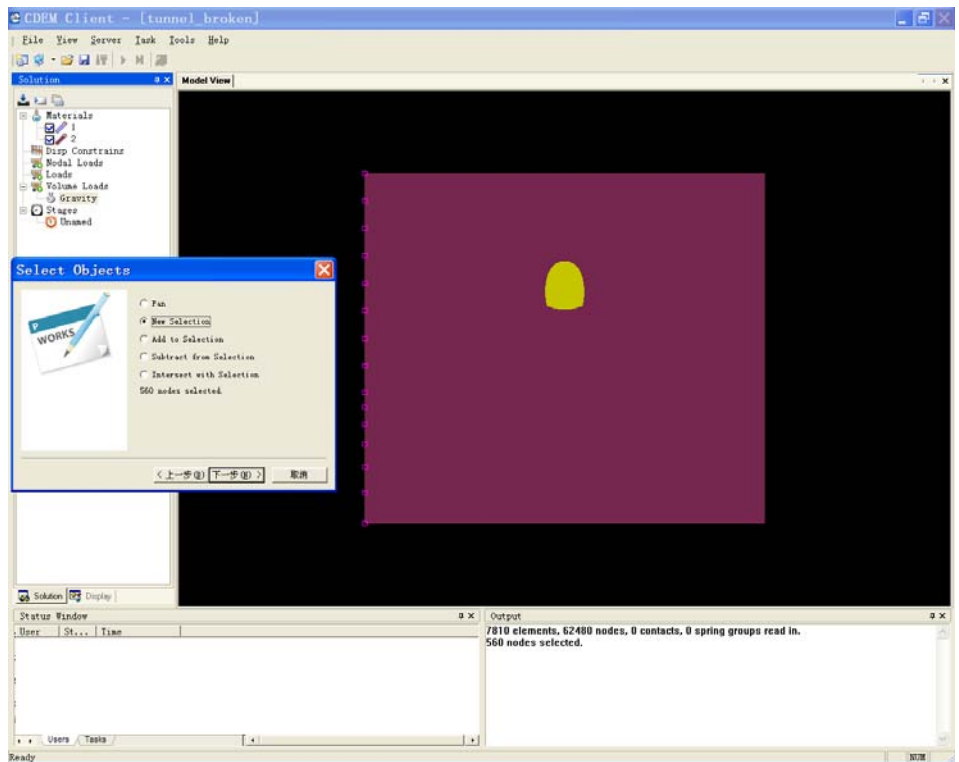

点击下一步得到如下对话框, 在 Name 中输入"x-dis", 并在字母 X 前画勾, 表示 x 方向上的位移约束为零。最后点击完成。

注: 在"Output"对话框中可显示出选中的节点数。

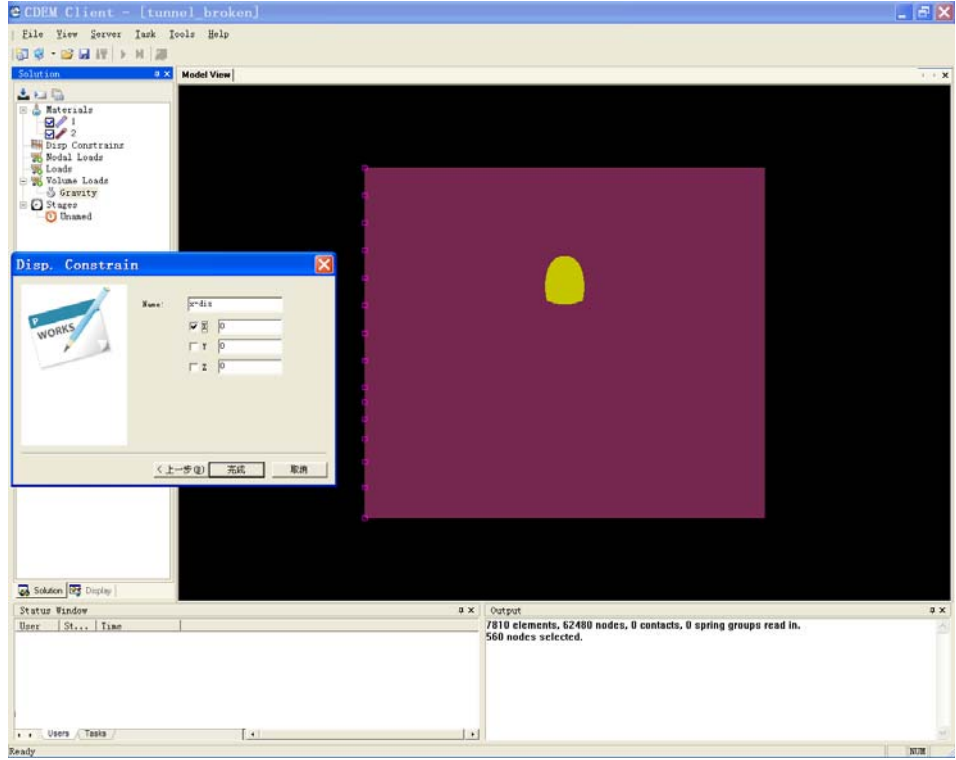

同理,可施加 X、Y 其他两个边界上的位移约束:

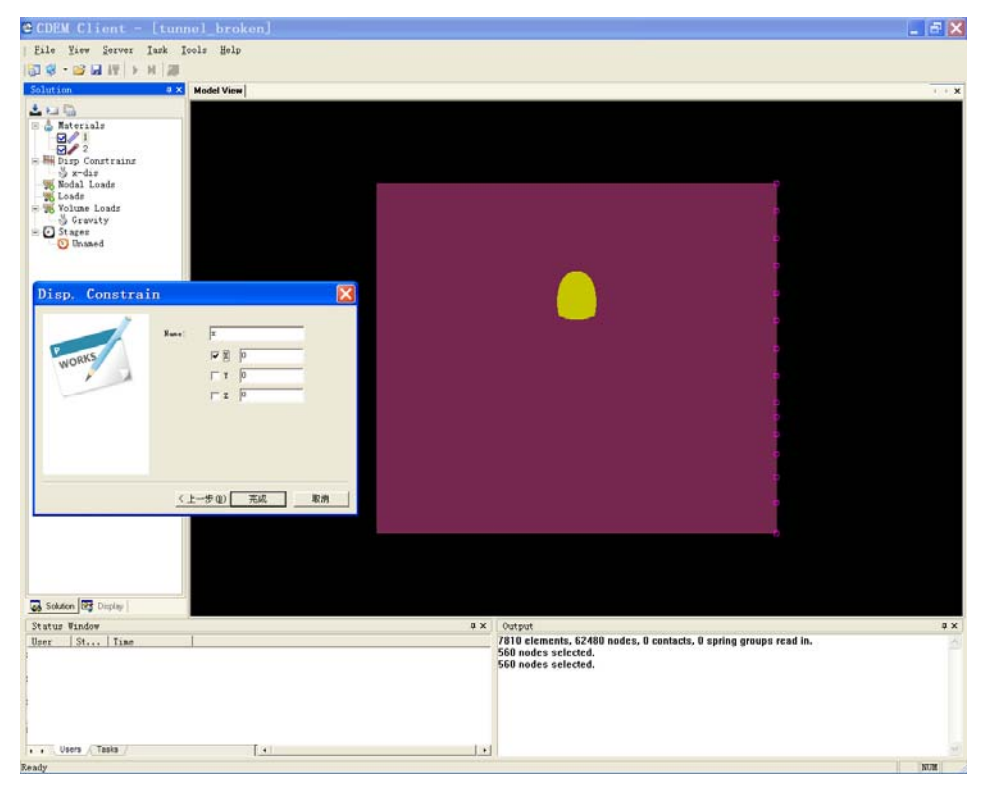

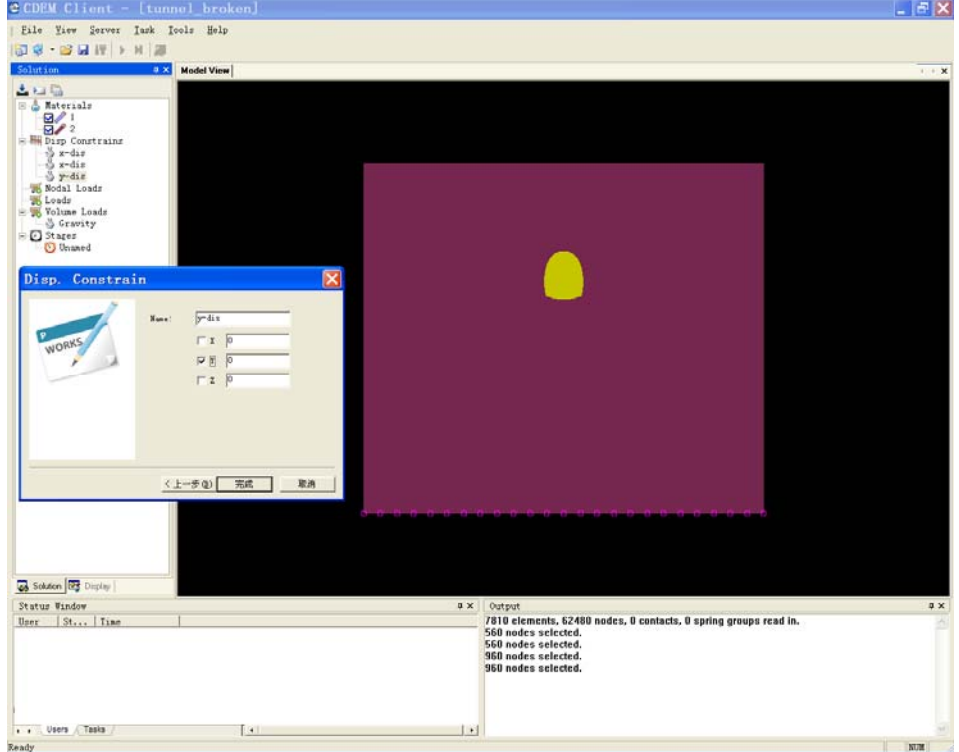

然后点击"Display",再点击"Front View",得到如下界面:

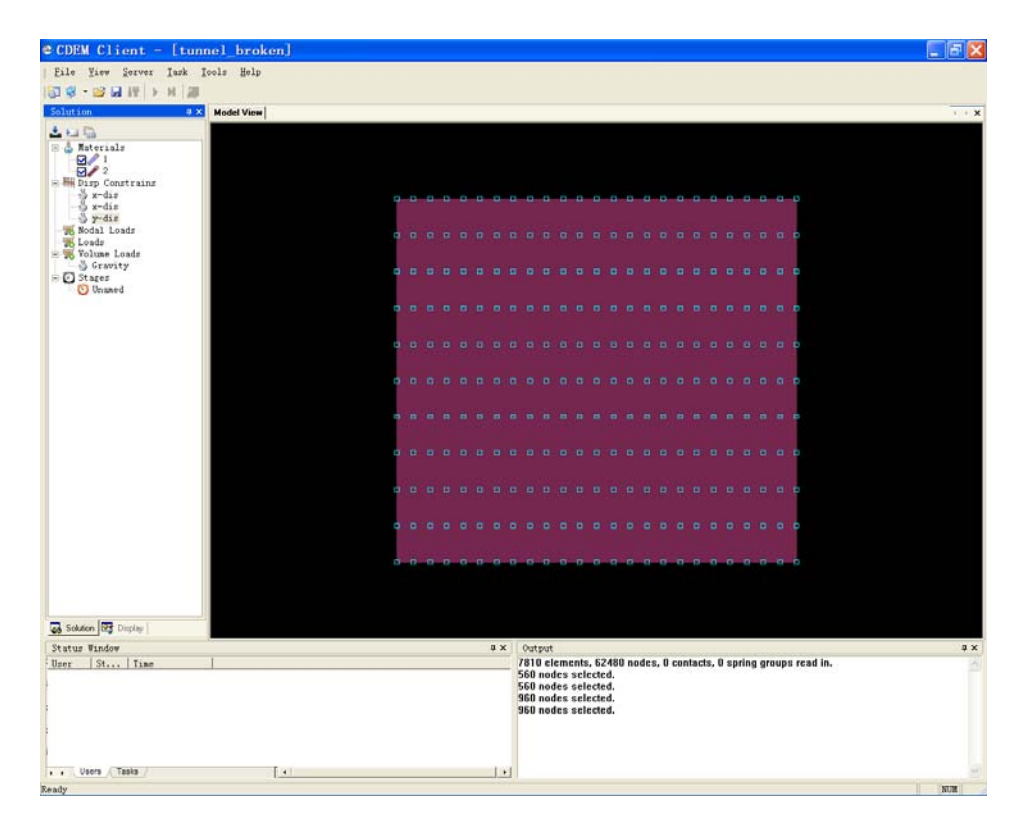

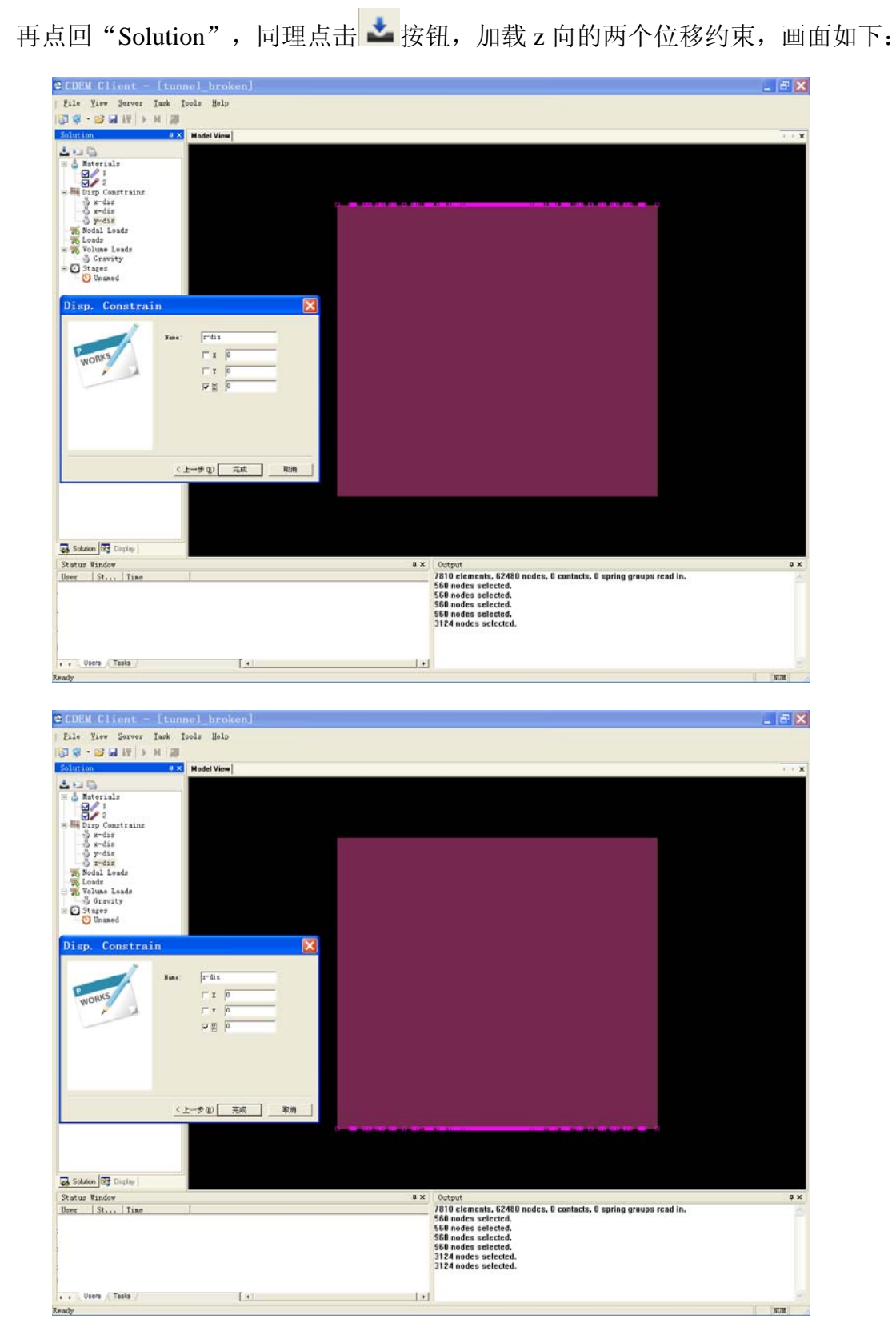

分别点击完成,位移约束条件施加完毕。

#### 4. 修改材料参数。

双击 Materials 下的图标/ 1和/ 2, 可修改弹模、泊松比、密度、粘聚力、内 摩擦角、抗拉强度等参数。

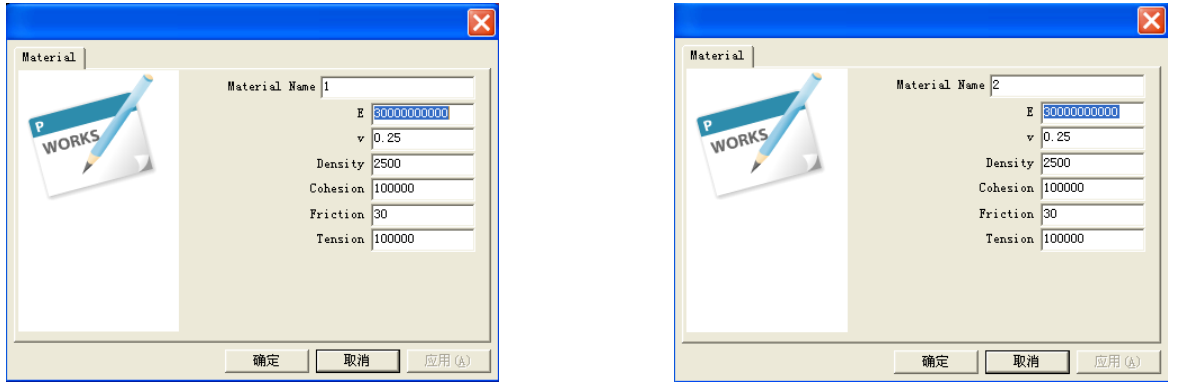

注:由于本算例中默认值即可满足条件,故未作修改。

#### 5. 设置相关参数。

双击"Solution"对话框中"Stages"下的"Unamed",并重命名为"1",表示 第一阶段;迭代步数设为"10000",步长设为"0.1",其他默认,得到如下画面:

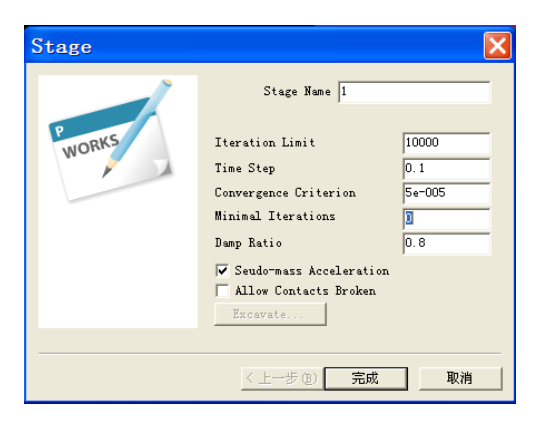

6. 开挖并划分计算阶段。

点击 – 三 一 问那个图标,并重命名为"2",表示第二阶段;迭代数设为 "10000",步长设为"0.1",其他默认;再点击"Excavate"弹出如下对话框,选 中材料组 2 为开挖部分。OK,完成。

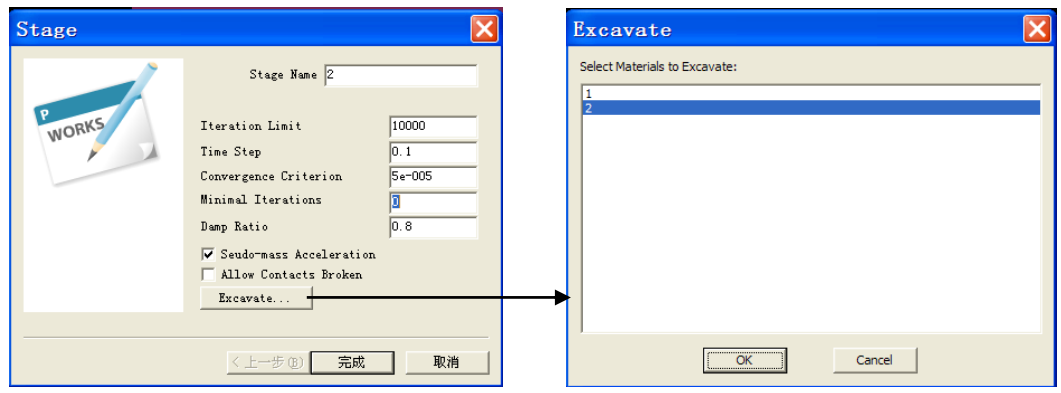

# 7. 计算求解。

点击<sup>13 ·</sup>图标,以连接到 GDEM,再点击图标,开始计算。(请注意页面右下 角的对话框中的数据显示)

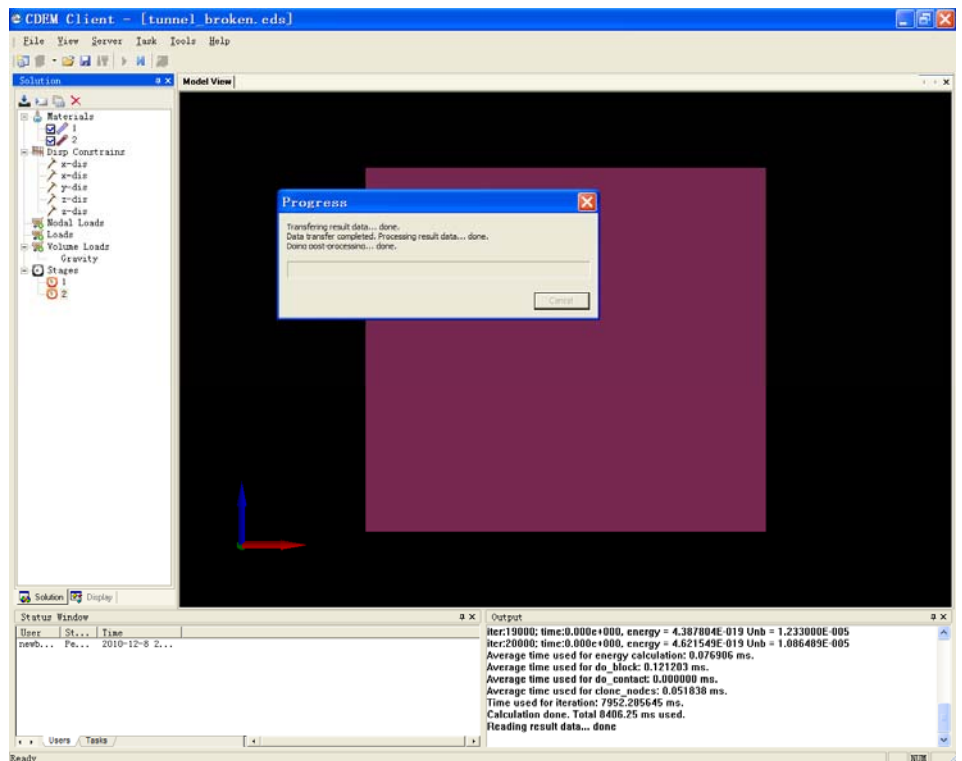

计算完毕,结果如下:

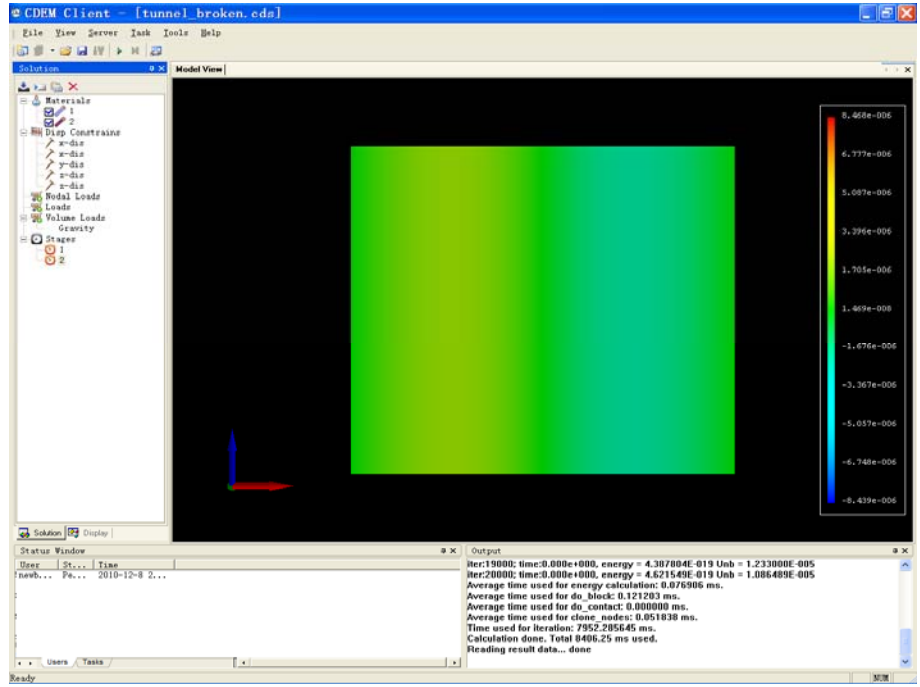

8. 结果分析。

(1) GDEM 自身进行后处理。

点击"Display",再点击"Top View",并选择二次曲面显示 Z 向位移云图:

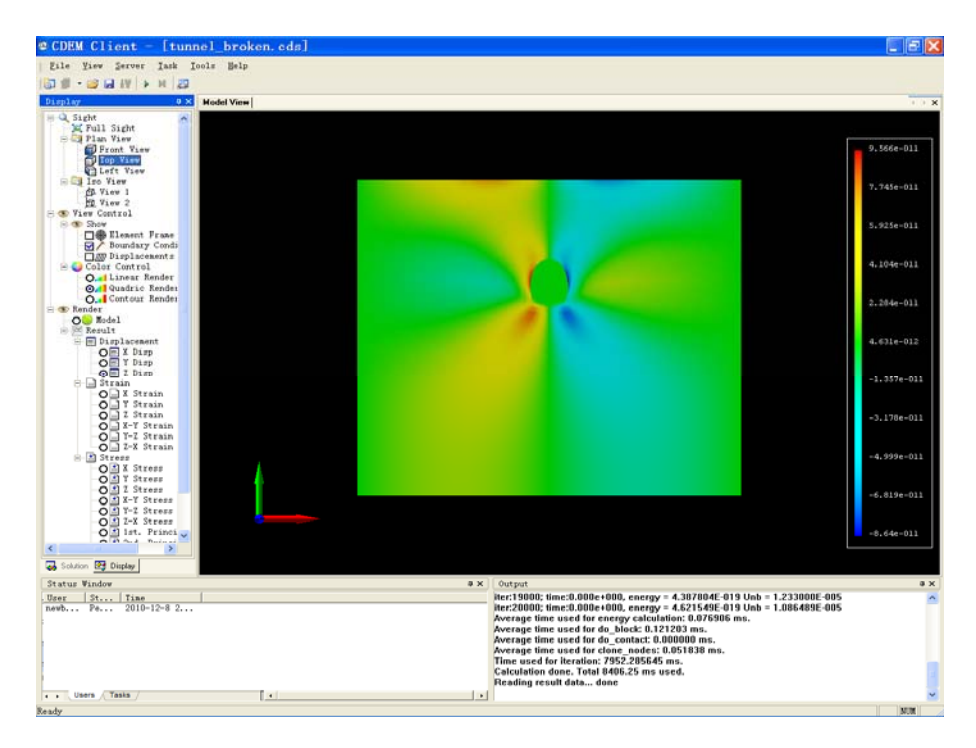

点击"Solution",去掉图标口/<sup>2</sup>前的勾即可看到隧道内部的位移、应力、 应变情况。另外,通过鼠标调整视角可显示更多信息,如位移云图、应力、应变 云图等:

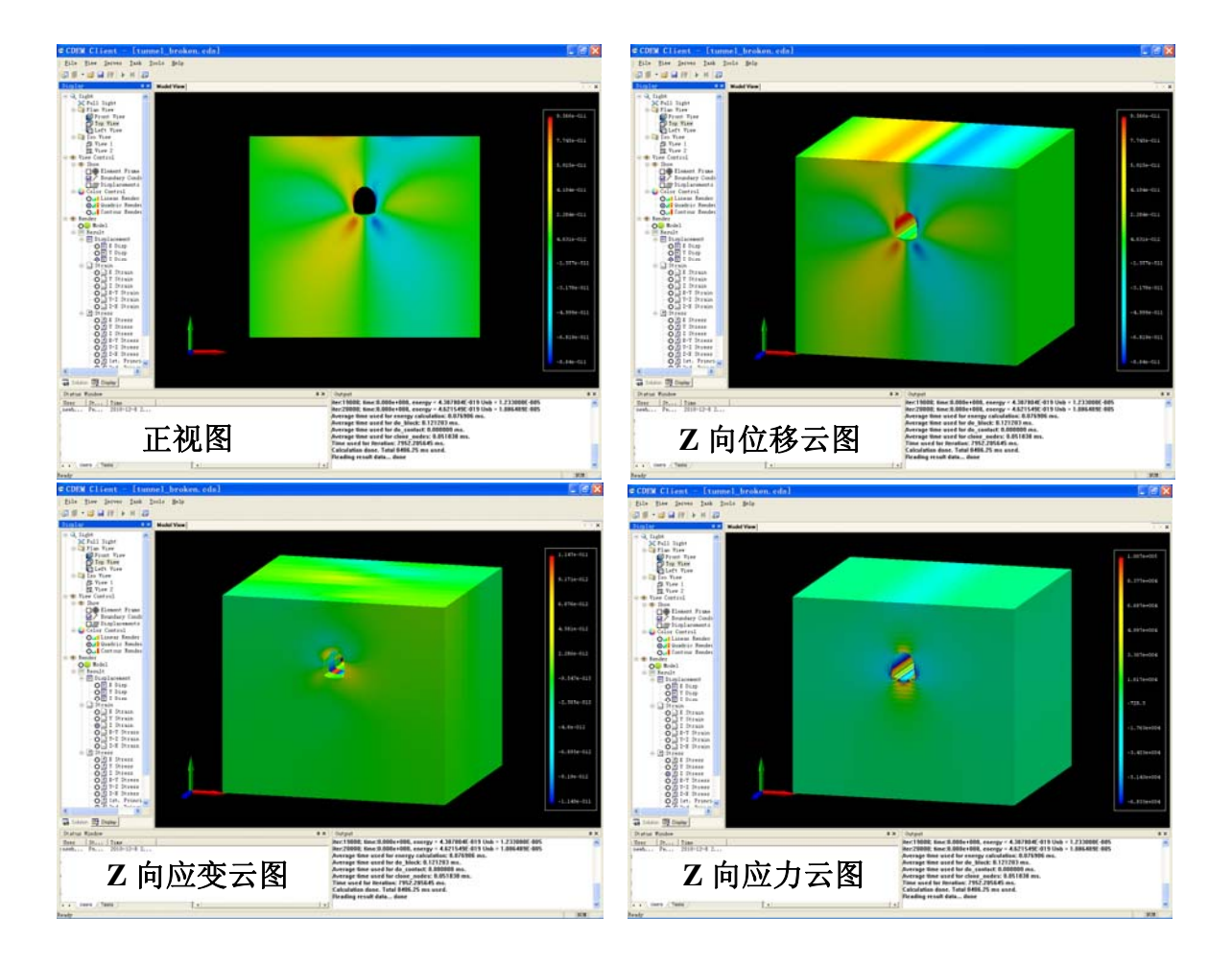

(2) 将结果导入 Patran 或 Tecplot 等软件进行后处理。(略)

# 三、 土石混合体边坡模型

1、双击打开"GDEM 静力学专业版(V1.0)"软件,软件自动弹出"New Project"对话框,选择"Discracte System":

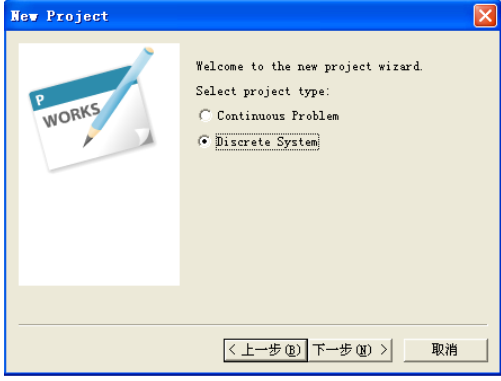

连续点击两次"下一步",将 Friction 改为 45, 其他参数不变:

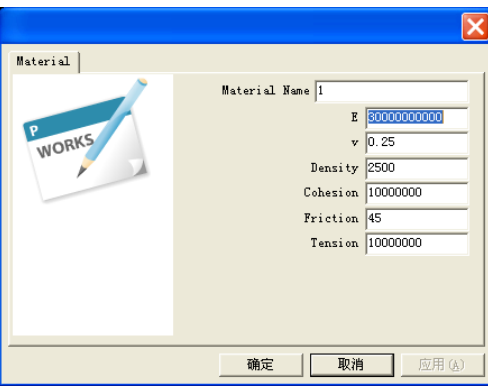

再点击"下一步",将"Stage Name"改为 1, "Iteration Limit"改为 300000, "Time Step"改为 0.05,在"Allow Contacts Broken"前画勾:

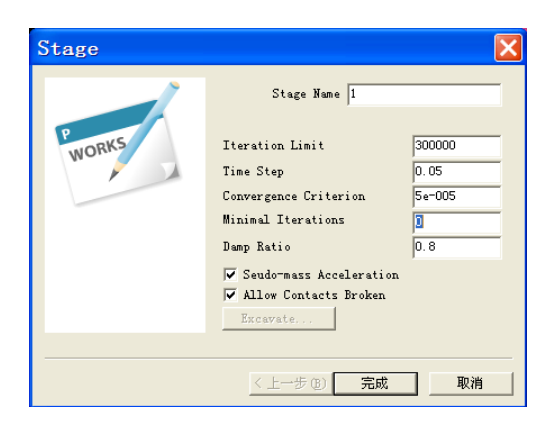

点击"下一步","完成"。

双击"<sup>2</sup>",将 E 改为"5e9", Cohesion 和 Tension 改为"10000", Friction 改为"10"。确定。

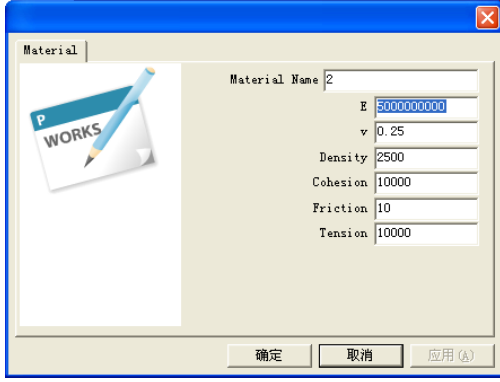

2、调入由 Ansys 生成的示例模型 "slope\_broken.dat"(2.4 万个五面体单元), 拖 动滚轮使模型缩小:

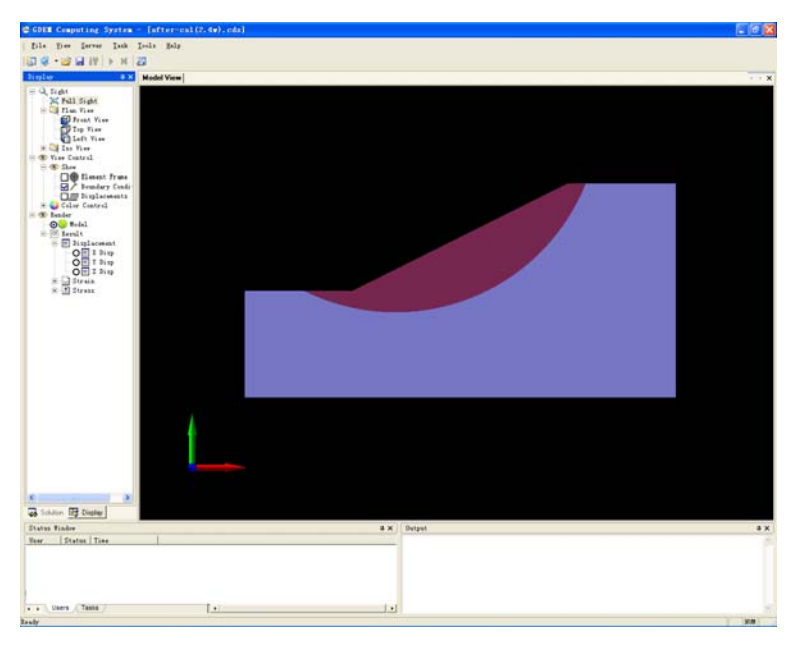

- 3、加载边界条件:
	- 1) 点击 图标,选择"Displacement Constraints",进行底面全约束,点击 下一步,完成。

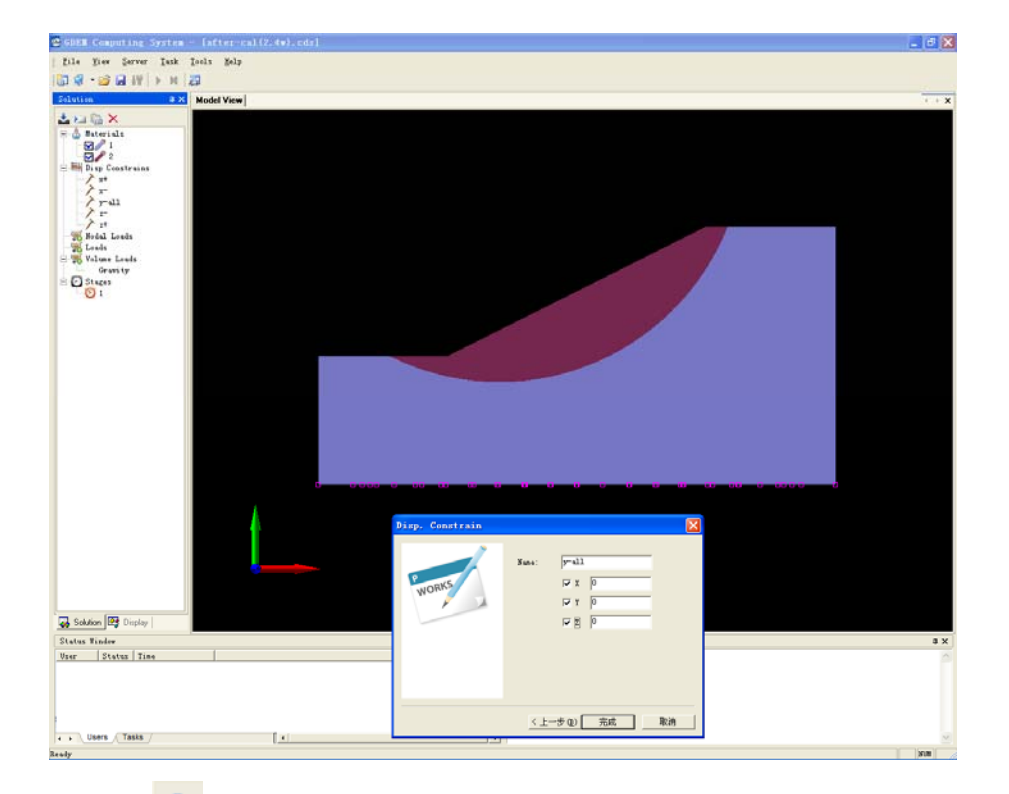

2) 点击 图标,选择"Displacement Constraints",对 X 方向进行约束, 点击下一步,完成。

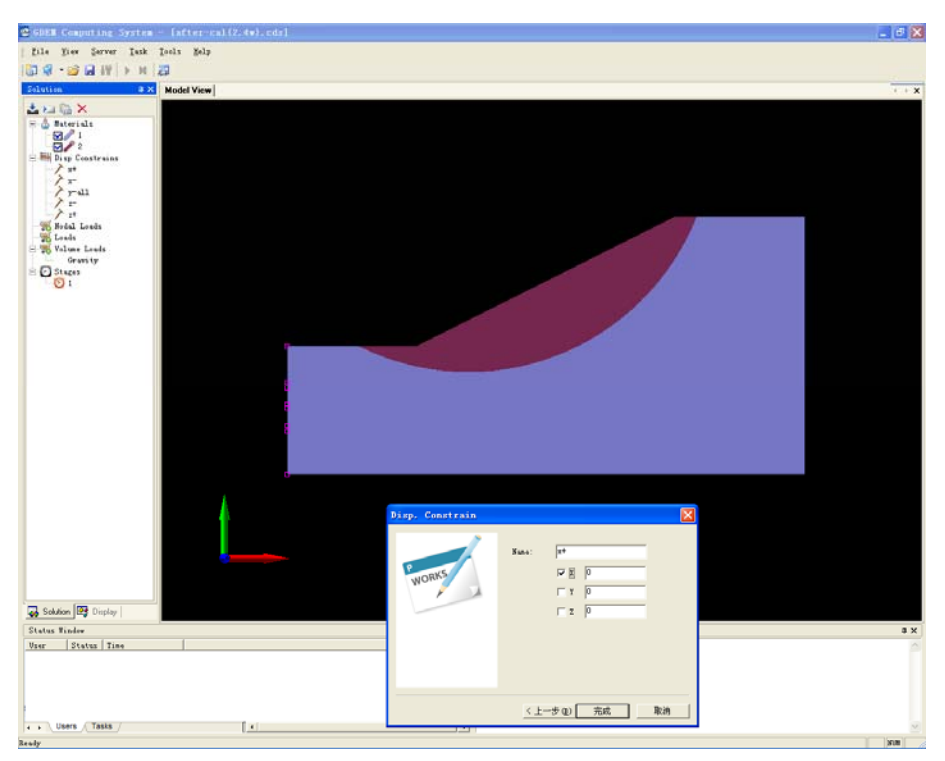

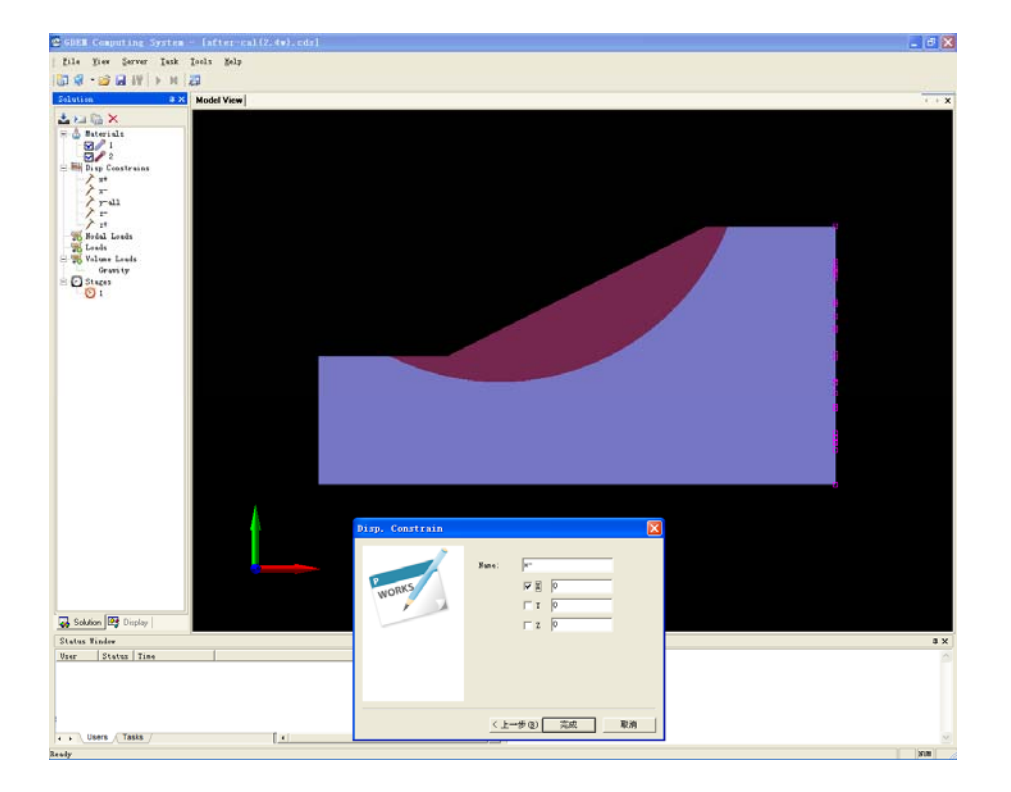

3) 点击 图标,选择"Displacement Constraints",变换模型的显示视图, 对 Z 向进行约束, 点击"完成"。

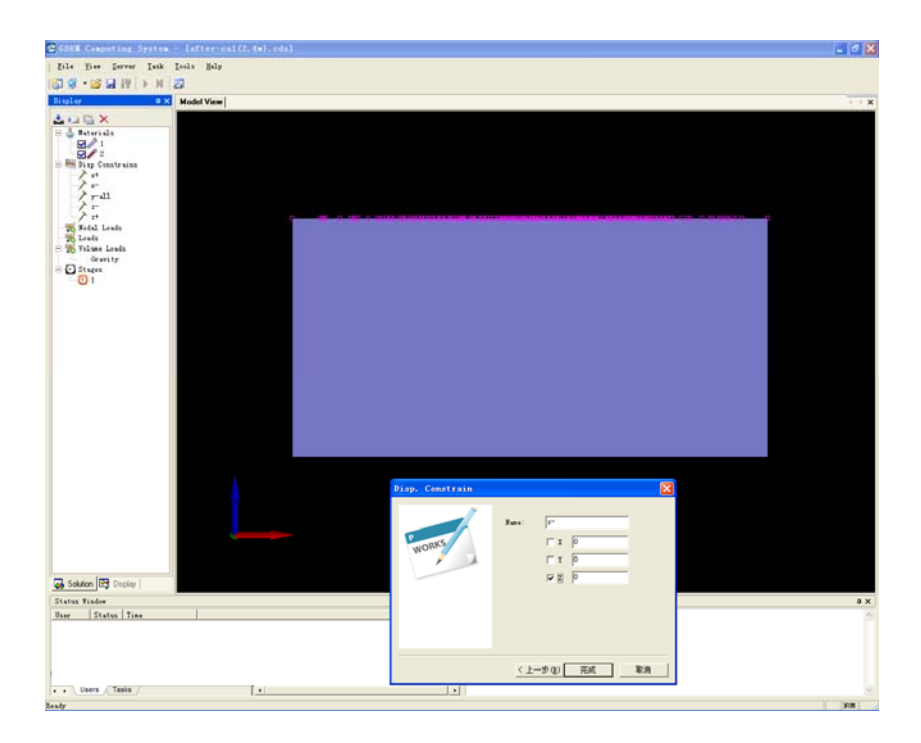

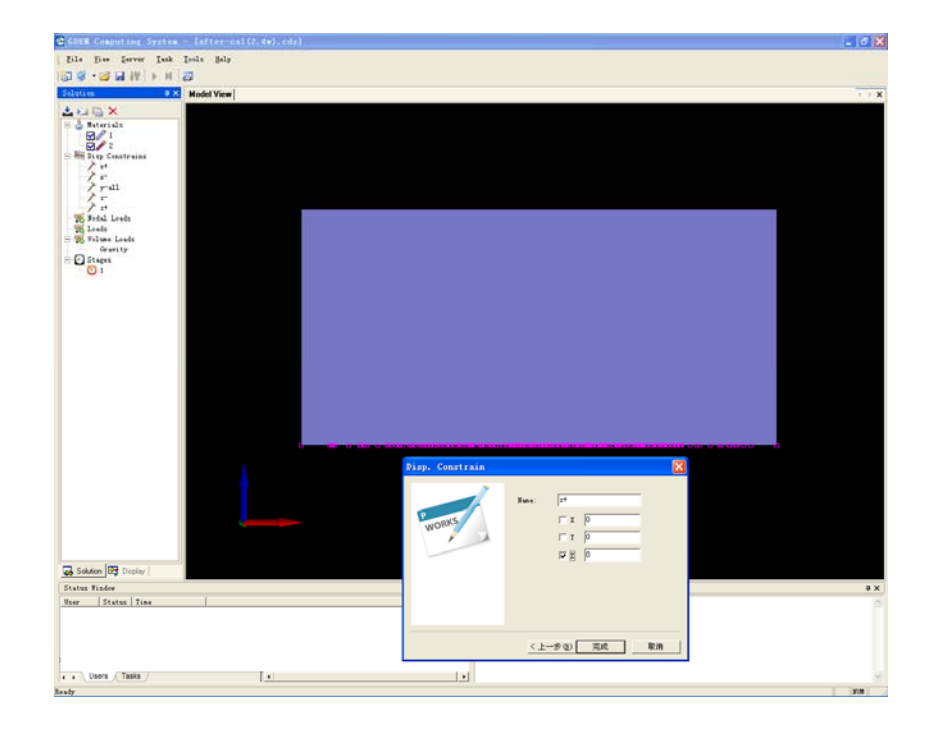

4、求解计算:

点击<sup>3</sup> 下图标,以连接到 GDEM,然后点击 下图标即可开始计算。

- 5、结果分析:
	- 1) 水平方向上的位移云图为:

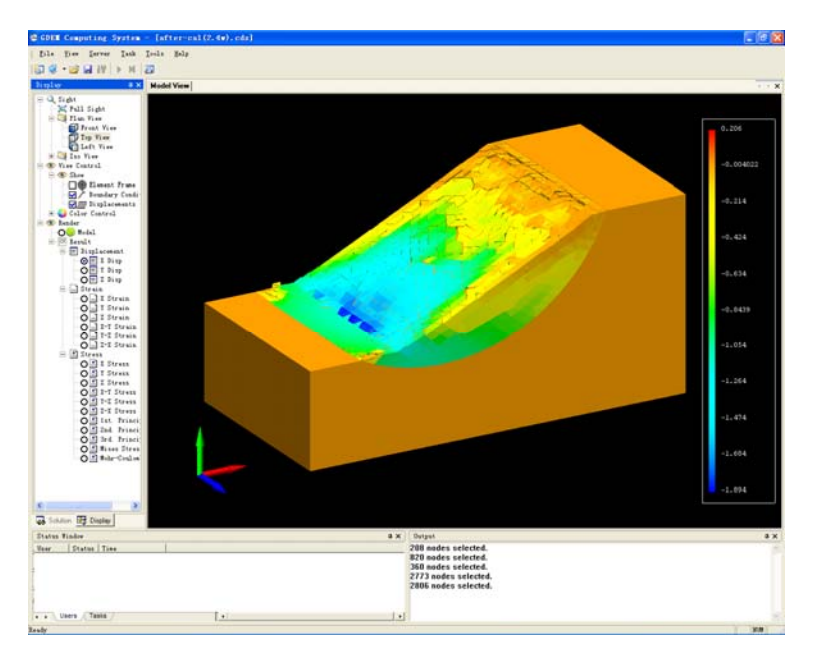

2) 竖直方向上的位移云图为:

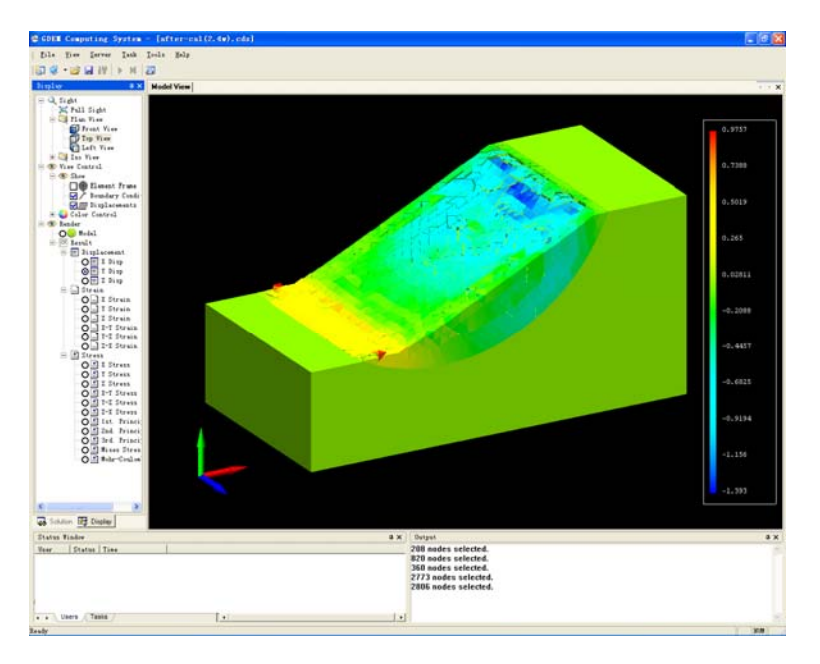

# 基于连续介质力学的离散元方法介绍

#### 一、 **CDEM** 方法概述

随着数值计算技术的不断发展,通过数值分析来研究工程问题已经成为共识。 目前,数值计算领域面临着两方面的技术难题需要解决。

1、无法通过一种数值软件来模拟材料由连续到非连续,最终到运动 性破坏的全过程。

传统的数值计算方法主要包括两类:一类以连续介质力学为基础,模拟材料的 连续变形及塑性破坏,主要包括有限元及有限差分等两种。另一类以非连续介质力 学为基础,用于模拟散体系统的运动、碰撞特性,主要包括块体离散元及颗粒离散 元等两种。有限元法及有限差分法能够较好地模拟材料在连续状态下的特性,但不 能模拟材料从连续到非连续的过程及在非连续状态下的运动特性。块体离散元及颗 粒离散元在模拟非连续体的运动特性方面具有一定的优势,但较难模拟材料的连续 变形过程。

#### 2、计算速度及计算规模无法满足工程设计的需求。

目前的数值计算软件速度过慢,模拟由十万量级单元组成的材料的动态破坏过 程,往往需要几天、甚至几周的时间。然而,为了精确模拟材料的动态破坏效应, 往往需要百万、甚至千万量级的单元,在这样的单元量级上进行计算,目前的数值 计算软件是无法做到的。

基于连续介质力学的离散元方法(**Continuum-based Discrete Element Method**) 是中国科学院力学研究所提出的适用于模拟地质体在静、动载荷作用下非连续变形 及渐进破坏的一种数值算法。该方法将有限元与离散元进行耦合,在块体内部进行 有限元计算,在块体边界进行离散元计算,不仅可以模拟地质体在连续状态下及非 连续状态下的变形、运动特性,更可以实现地质体由连续体到非连续体的渐进破坏 过程。

- 44 -

# 二、 **CDEM** 基本原理

CDEM 采用基于时程的动态松弛技术进行显示迭代计算,求解动态问题、非线 性问题及大位移、大转动问题具有明显优势,其计算流程如图 1 所示。

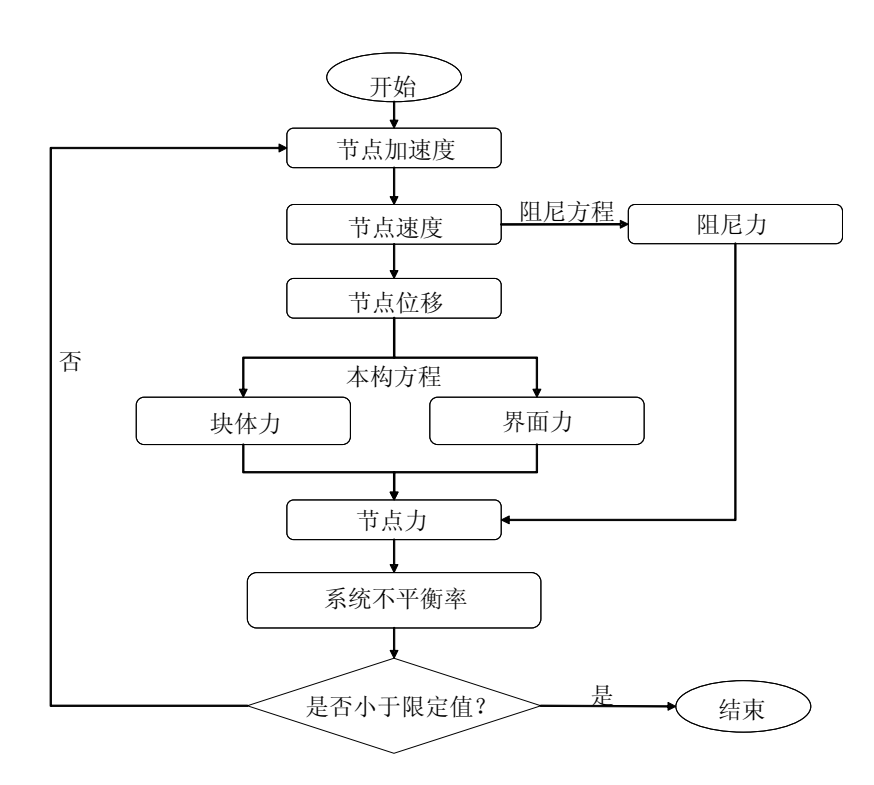

图 1 CDEM 方法的计算流程

CDEM 中的块体由一个或多个有限元单元组成,在块体内部使用连续本构,块 体边界使用非连续本构(如图 2)。CDEM 中每个有限元单元可以是简单的四面体、 五面体及六面体单元,也可以是复杂的多面体单元,复杂多面体单元(如图 3)。CDEM 中块体间的非连续变形主要通过弹簧来实现,通过弹簧的断裂来模型材料的开裂、 滑移等。

- 45 -

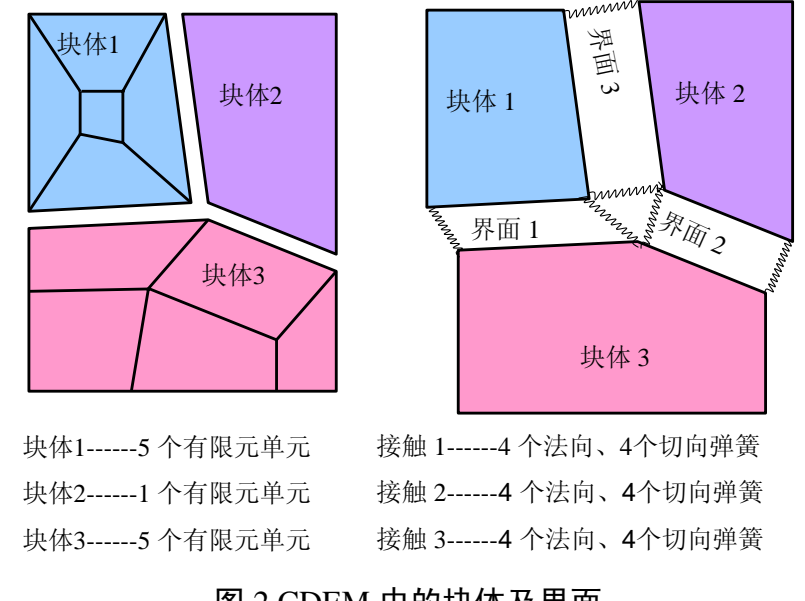

图 2 CDEM 中的块体及界面

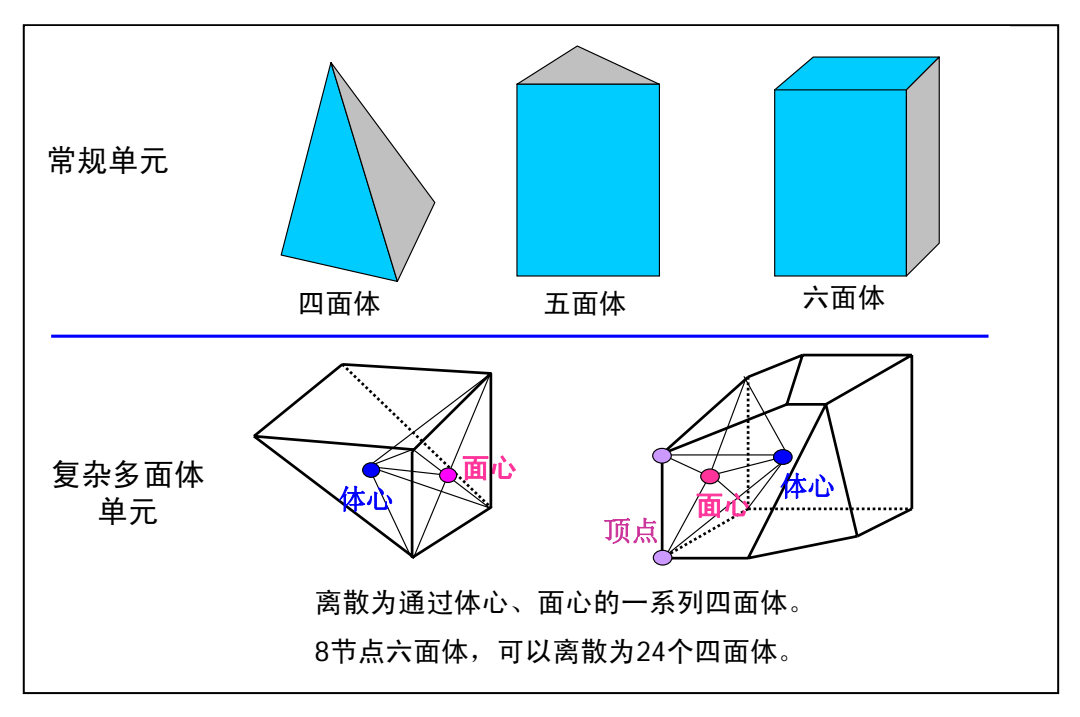

#### 图 3 CDEM 中的有限元单元

CDEM 采用刚度矩阵法求解单元的内力。由于 CDEM 采用动态松弛技术,并不 需要形成总体刚度矩阵,而只需求取每一个单元的单元刚度矩阵,在每个迭代步通 过式 1 计算单元自身的节点力,并将此节点力分配至单元对应的节点上。其中{ } *<sup>e</sup> F <sup>i</sup>* 为

单元 i 的节点力向量, {u}<sub>i</sub><sup>e</sup> 为单元 i 的节点位移向量, [K]<sub>i</sub><sup>e</sup> 为单元 i 的单元刚度矩阵。

 ${F}_{i}^{e} = [K]_{i}^{e} \{u\}_{i}^{e}$   $\qquad \qquad \qquad \mathfrak{R}(1)$ 

CDEM 界面的法向及切向弹簧的示意图如图 4 所示,弹簧力的计算如式 2 所示。 其中 $F_n^j$ 、 $F_s^j$ 表示第 *j* 根弹簧的法向及切向力,  $K_n^j$ 、 $K_s^j$ 表示第 *j* 根弹簧的法向及 切向刚度,  $\Delta d_{n}^{\;\; j}$ 及 $\Delta d_{s}^{\;\; j}$ 表示第 *j* 根弹簧的法向及切向位移。

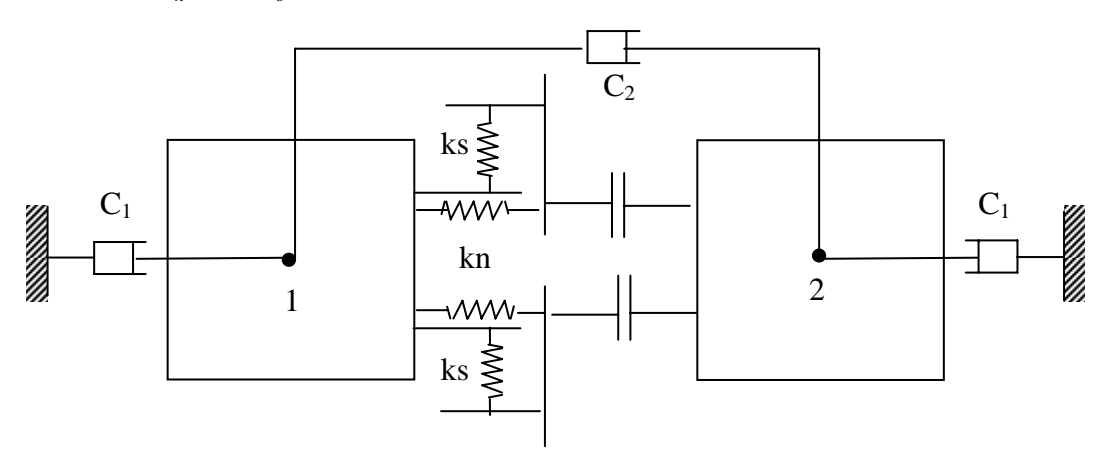

图 4 接触面法向、切向弹簧示意

$$
\begin{cases}\nF_n^{\ j} = -K_n^{\ j} \times \Delta d_n^{\ j} \\
F_s^{\ j} = -K_s^{\ j} \times \Delta d_s^{\ j}\n\end{cases}
$$
\n $\exists \zeta$ \n(2)

进行破坏计算时,采用 Mohr-Coulomb 准则,对式中的弹簧力进行修正,如式 3, 其中*T* 为抗拉强度,φ 为内摩擦角,*C* 为粘聚力。

$$
\begin{cases}\n(1) \quad If \quad -F_n^j \ge T \quad F_n^j = F_s^j = 0 \\
(2) \quad If \quad F_s^j \ge F_n^j \times \tan(\phi) + C \\
F_s^j = F_n^j \times \tan(\phi) + C, C = 0\n\end{cases} \quad \exists \zeta \quad (3)
$$

## 三、 **CDEM** 并行化架构

与传统的 CDEM 程序不同, GPU 版 CDEM 程序首先需要将程序中的核心代码 并行化。为了解决并行计算中的访问冲突问题,传统 CDEM 中克隆节点的方法被抛 弃,取而代之的是节点力组的方法。对传统的 CDEM 来说,每个单元计算完毕后的 节点力需同时分配给与本单元本节点对应的其余克隆节点,这种方法在串行架构下

- 47 -

是可行的,但在并行架构下就会出现访问冲突。与传统的 CDEM 计算流程不同,并 行化的方法采用一套临时数据结构来存储各单元计算出来的节点力。当所有单元的 节点力计算完毕后,将此临时数据结构中的节点力独立分配到各节点中。(如图 5)

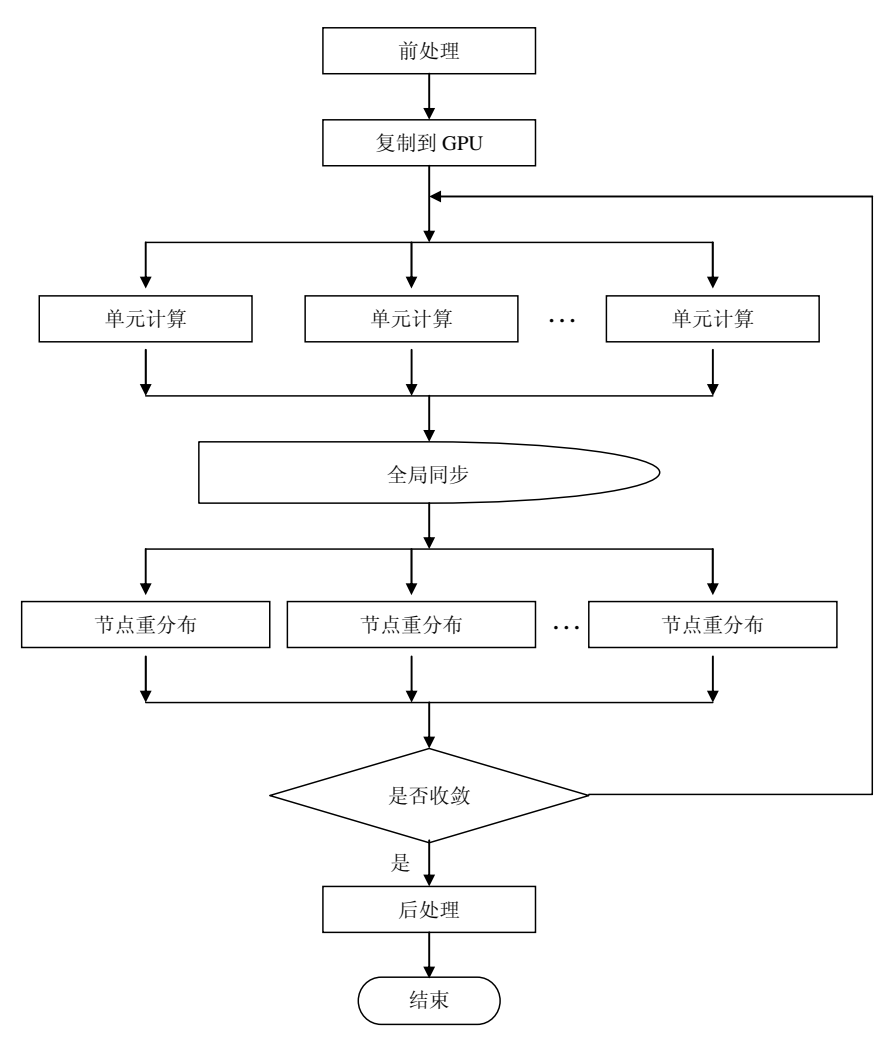

图 5 CDEM 并行计算流程图

单元的计算流程根据 GPU 的特性进行了优化。GPU 由一些列单指令多线程的多 处理器(也即 CUDA 中的块)组成,每个多处理器包含一个指令单元及若干个标量 计算核(也即 CUDA 中的 线程),每个标量计算核执行独立的计算功能。CDEM 中 的单元被分配到不同的块中进行计算,每个块含有一定数量的 CDEM 单元。根据验 证,一个块中包含 32 个 CDEM 单元, 计算效率最佳。如图 6 所示, CUDA 中的块 被分成了若干线程,每个线程计算一个节点。

- 48 -

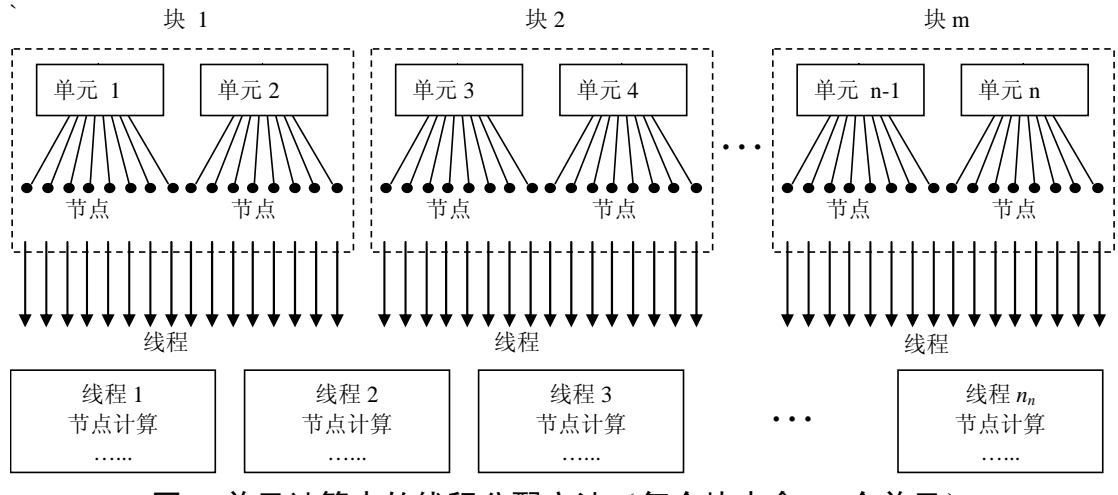

图 6 单元计算中的线程分配方法(每个块中含 32 个单元)

同样,节点力的重分配方法与上述块体-线程的架构方法相同,每个 CUDA 块包 含若干节点力组,每个节点力组为一个独立的线程。(图 7)

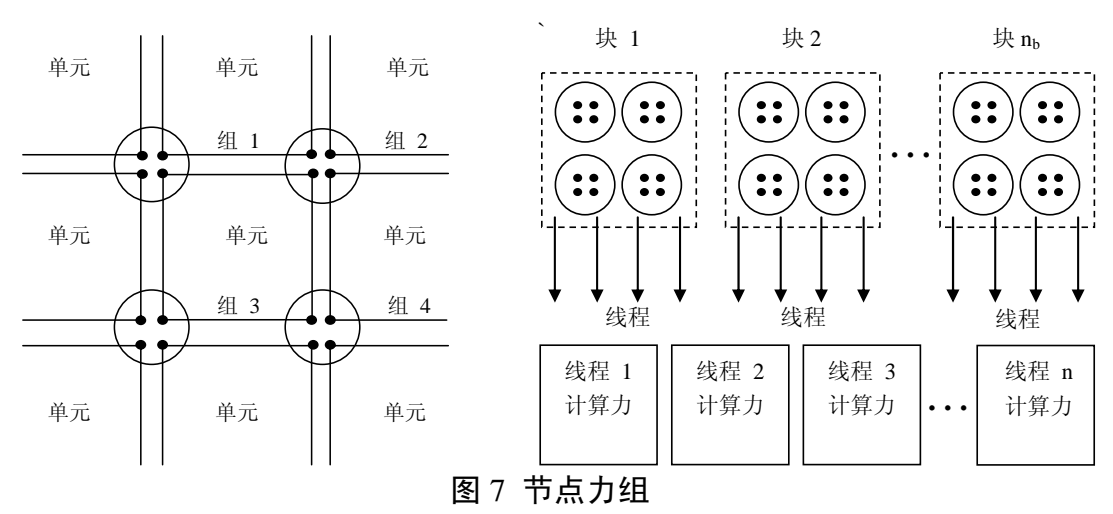

# 四、 **GPU** 下典型算例

#### 1、混凝土块弹性场计算

包含 1000 个六面体单元的混凝土块,在重力作用下的弹性位移场如图 8 所示, CPU 计算耗时 252 秒, GPU 计算耗时 0.478 秒。

GPU 配置: GeForce GTX285; CPU 配置: Core (TM) 2, 1.86GHZ。

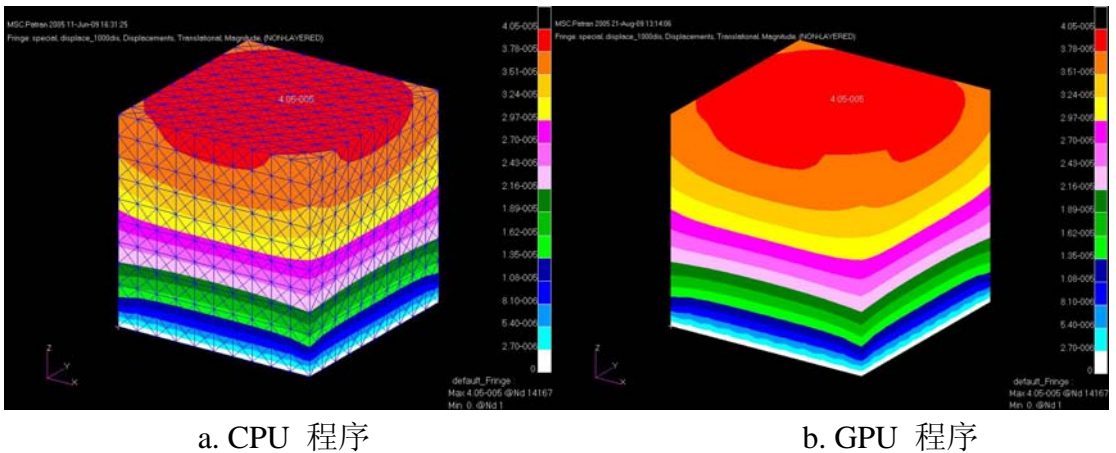

图 8 混凝土弹性场计算

## 2、长城烽火台弹性场计算

41232 个六面体单元, 4000 迭代步, CPU 版 CDEM 程序耗时 95 分钟, GPU 版 CDEM 程序耗时 6.1 秒, 商用软件 FLAC3D 耗时 13 分钟。(图 9)

GPU 配置: GeForce GTX285:

CPU 配置: Core (TM) 2, 1.86GHZ。

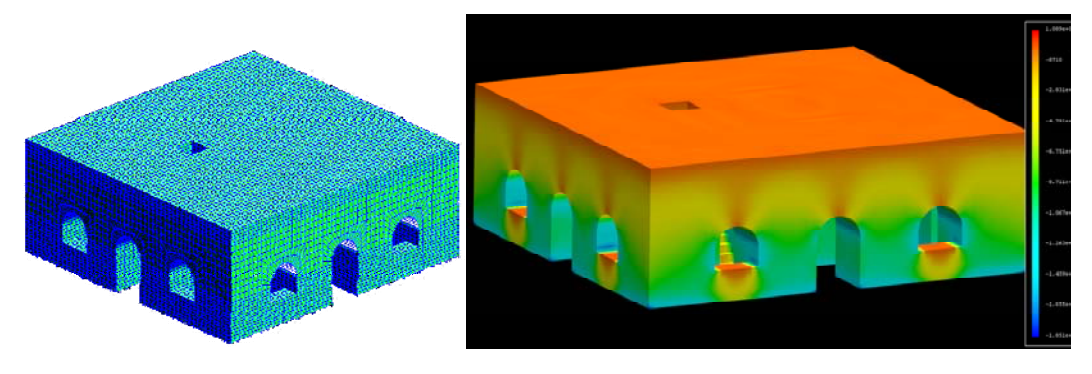

图 9 长城烽火台弹性场计算

# 3、凉水井滑坡弹性场计算

85800 个六面体单元, 5000 迭代步, GPU 版 CDEM 程序耗时 12.5 秒, 商用软 件 FLAC3D 耗时 2170 秒。(图 10)

GPU 配置: GeForce GTX485;

CPU 配置: Core (TM) 2, 1.86GHZ。

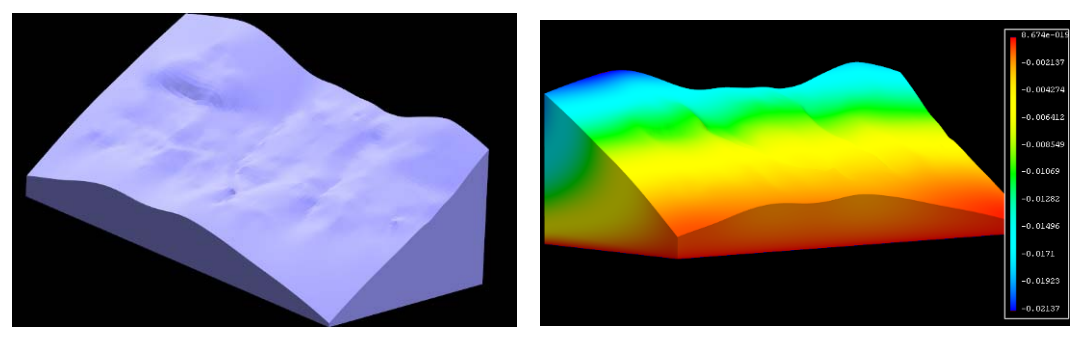

图 10 凉水井滑坡弹性场计算

# 4、露天矿边坡弹性场计算

33.5 万个六面体单元,53 秒完成弹性场计算。

GPU 配置: GeForce GTX485;

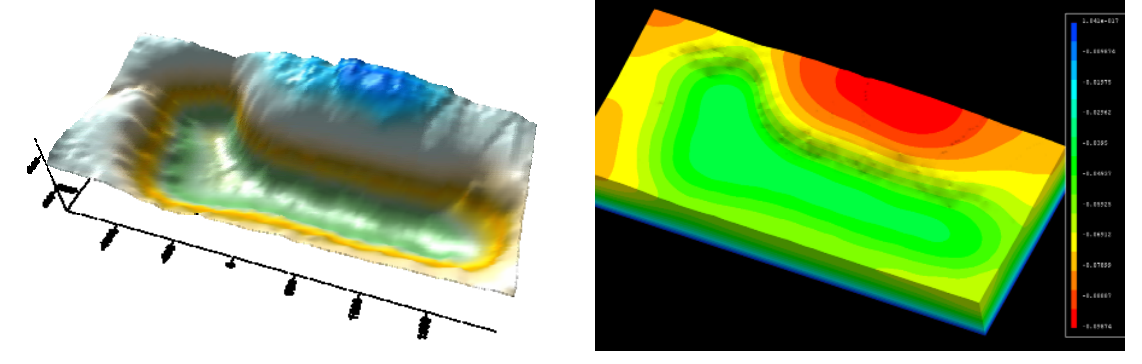

图 11 露天矿边坡弹性场计算

# 5、三维地质体计算模型

127 万个四面体单元,耗时不超过 8 分钟。

GPU 配置: GeForce GTX485;

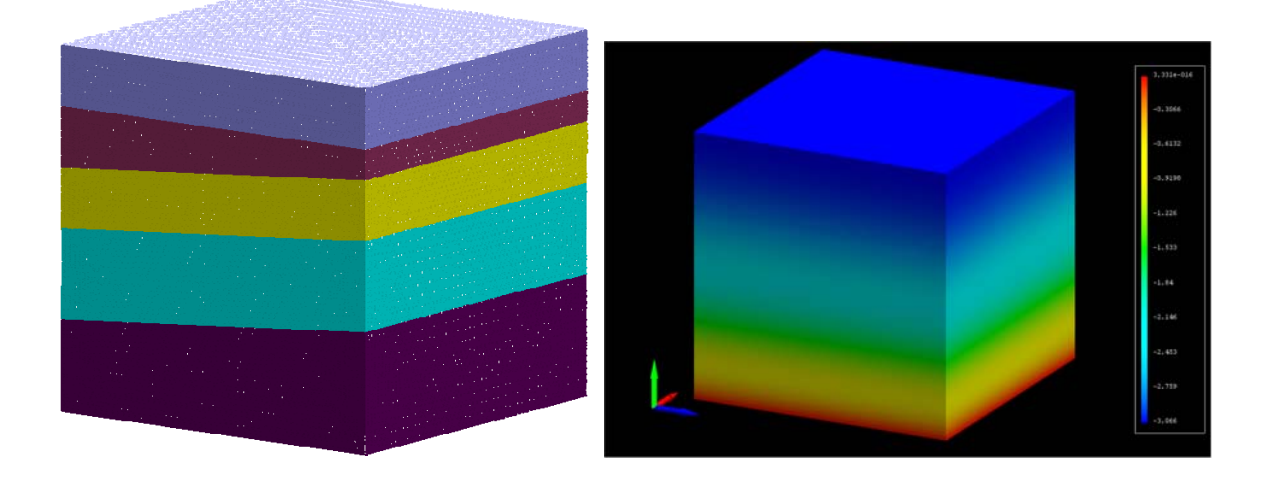

## 图 12 三维地质体弹性场计算

# 五、 **GPU** 计算速度统计

#### 1. 连续问题:

在求解连续问题时,GDEM 的计算效率如图 13 所示(GPU 配置:GeForce GTX485),具体统计数据如表 1 所示。

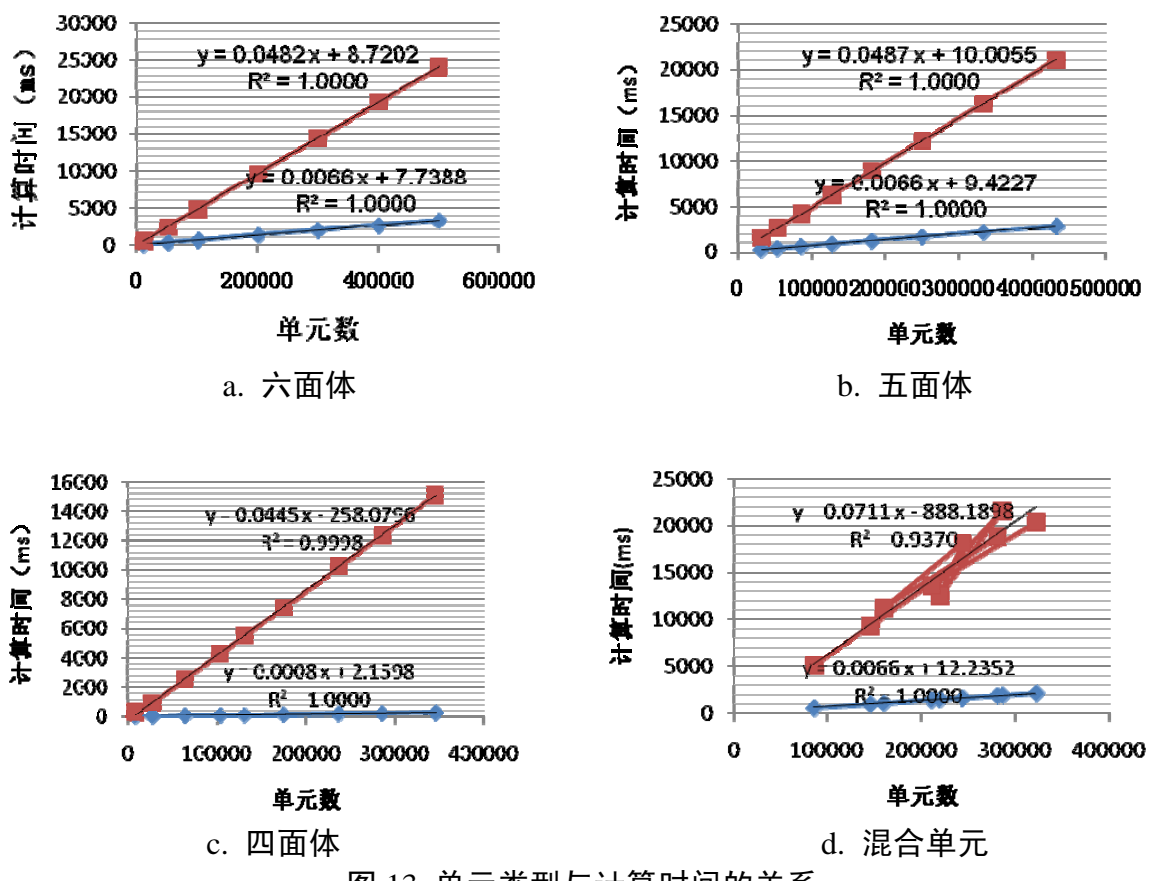

图 13 单元类型与计算时间的关系

表 1 各种单元类型的计算效率对比

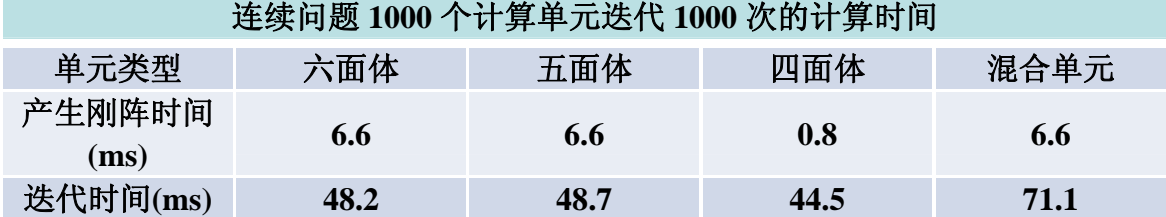

## 2. 离散问题:

在求解非连续问题时, GDEM 的计算效率如图 14 所示(GPU 配置: GeForce GTX485),具体统计数据如表 2 所示。

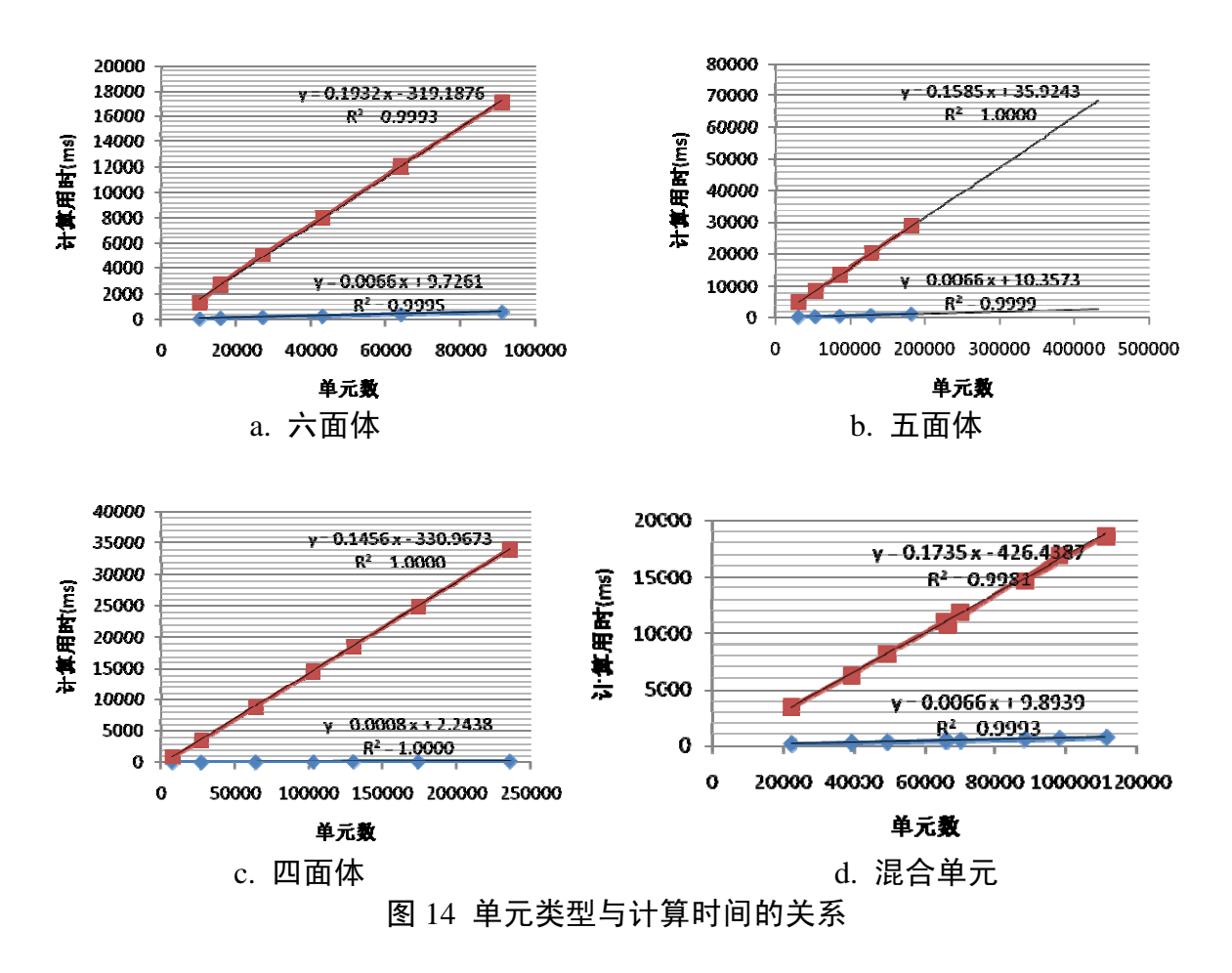

表 2 各种单元类型的计算效率对比

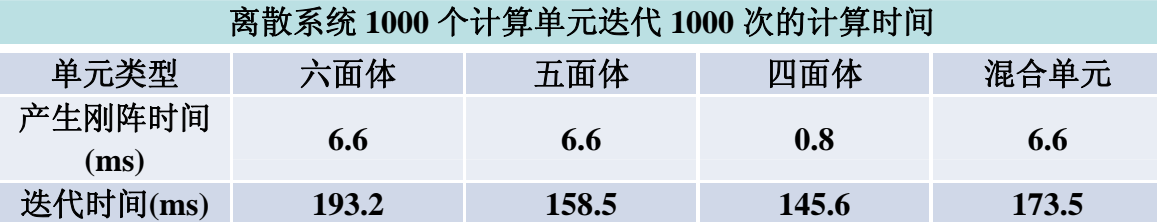

#### 3. 最终统计:

总体而言,计算线弹性问题,每1万个单元迭代1万步,耗时为4-7秒,且迭代 5000 步左右,可以得到较为准确的弹性场。

# 意见反馈

感谢您阅读本操作手册,如有任何疑问,可通过以下方式与我们联系!

我们将竭诚为您服务!

- 固定电话:010-59704529
- 移动电话:18911254529
- 电子邮箱:info@gdem-tech.com
- 网 址:http://www.gdem-tech.com/